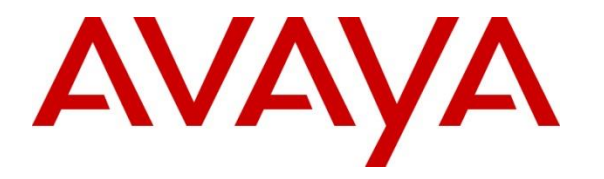

**Avaya Solution & Interoperability Test Lab**

### **Application Notes for aurenz GmbH UC-Analytics with Avaya IP Office to collect Call Detail Records (CDR) – Issue 1.0**

#### **Abstract**

These Application Notes describe the configuration steps necessary for provisioning aurenz GmbH's product UC-Analytics v13.0 to successfully interoperate with Avaya IP Office R11.1 to collect CDR/SMDR.

Readers should pay attention to **Section 2**, in particular the scope of testing as outlined in **Section 2.1** as well as the observations noted in **Section 2.2**, to ensure that their own use cases are adequately covered by this scope and results.

Information in these Application Notes has been obtained through DevConnect compliance testing and additional technical discussions. Testing was conducted via the DevConnect Program at the Avaya Solution and Interoperability Test Lab.

### **Introduction**

These Application Notes describe the configuration steps necessary for provisioning aurenz GmbH's product UC-Analytics v13.0 to successfully interoperate with Avaya IP Office R11.1 to collect CDR/SMDR. Avaya IP Office consists of an IP Office Server Edition running on a virtual platform as the primary server with an IP Office IP500 V2 running as the secondary expansion system. Both systems are linked by IP Office Line IP trunks that can enable voice networking across these trunks to form a multi-site network. UC-Analytics collects CDR from both the primary Server Edition and the secondary IP500 V2 expansion and presents them together as one system.

#### **Note:** *Call Detail Records on IP Office is referred to as Station Message Detail Recorder (SMDR).*

UC-Analytics from aurenz GmbH is an add on module used specifically to provide additional statistical information based on data, in the form of Call Detail Records (CDR), collected from Avaya IP Office using the Data Collector installed on UC-Analytics. For further information please go to [https://www.aurenz.de](https://www.aurenz.de/)

Based on the call data generated on IP Office and collected into the Data Collector, UC-Analytics offers different evaluation options. Personal reports of corporate communication on the integrated dashboard, peak time reports and analyses to optimize processes. In addition to reports and analyses, the UC-Analytics offers the full scope of a modern call accounting solution. This way additional costs (other than call data) such as working hours, equipment costs (devices) and services can be distributed and charged according to the originator.

**Note:** UC-Analytics uses a module called Data Collector to process CDR from IP Office, this module and its interaction with IP Office is the primary focus of these Application Notes. The reports produced by UC-Analytics are used to verify that the data collected by the Data Collector is processed correctly.

**Note:** UC-Analytics contains the AlwinPro UC-Edition module which is used to display billing and accounting information based on the CDR received into the Data Collector, for more information on AlwinPro UC-Edition please search for *Application Notes for aurenz GmbH AlwinPro UC-Edition with Avaya IP Office to collect Call Detail Records (CDR)*.

# **General Test Approach and Test Results**

Compliance testing focused on verifying that calls that were made and received by various endpoints on IP Office were reported on correctly and that the addition of UC-Analytics did not interfere with the overall operation of IP Office. CDR information is transferred via TCP/IP stream, so UC-Analytics is listening on a port awaiting CDR output. Various calls were made to and from IP Office endpoints/extensions and the CDR produced examined to ensure all calls were reported on appropriately.

*CDR on IP Office is referred to as Station Message Detail Recorder Communications (SMDR). IP Office Server Edition and IP500 V2 produce separate SMDR outputs which are collected into the aurenz GmbH Data Collector installed on the UC-Analytics server.*

DevConnect Compliance Testing is conducted jointly by Avaya and DevConnect members. The jointly defined test plan focuses on exercising APIs and/or standards-based interfaces pertinent to the interoperability of the tested products and their functionalities. DevConnect Compliance Testing is not intended to substitute full product performance or feature testing performed by DevConnect members, nor is it to be construed as an endorsement by Avaya of the suitability or completeness of a DevConnect member's solution.

Avaya recommends our customers implement Avaya solutions using appropriate security and encryption capabilities enabled by our products. The testing referenced in these DevConnect Application Notes included the enablement of supported encryption capabilities in the Avaya products. Readers should consult the appropriate Avaya product documentation for further information regarding security and encryption capabilities supported by those Avaya products.

Support for these security and encryption capabilities in any non-Avaya solution component is the responsibility of each individual vendor. Readers should consult the appropriate vendorsupplied product documentation for more information regarding those products.

For the testing associated with these Application Notes, the interface between Avaya systems and UC-Analytics did not include use of any specific encryption features as requested by aurenz GmbH.

#### **2.1. Interoperability Compliance Testing**

The objective of Interoperability Compliance Testing is to provide assurance to the potential customers that the tested products operate as specified and can interoperate in an environment similar to the one that will be encountered at a customer's premises. The interoperability compliance testing focused on a Real-Time TCP/IP connection listening on a port awaiting CDR data from IP Office.

The testing focused on the following types of calls:

- **Internal calls** Calls made internally between H.323, SIP and Digital endpoints.
- **Inbound calls** Test CDR records for inbound calls to the IP Office from PSTN callers.
- **Outbound calls**  Test CDR records for outbound calls from the IP Office to PSTN callers.
- **Hold/Transferred/ calls** Test CDR records for calls transferred to PSTN callers.
- **Conference calls -** Test CDR records for calls in conference between the IP Office and PSTN callers.
- **Forwarded calls** Test CDR records for calls made to desk phones that are forwarded to the PSTN.
- **Account Code and Authorization Codes** Outbound calls were made using Account Codes and Authorization Codes to see how they are reported on.
- **Mobile Twinning and Hunt Groups** Calls were made using Mobile Twinning and calls were made to Hunt Groups to see how they are reported on.
- **Serviceability**  The behaviour of UC-Analytics under different simulated LAN failures was also observed.

**Note:** Two PSTN lines were used, ISDN on the IP500 V2 expansion and SIP trunk to Session Manager on the Server Edition.

Each CDR/SMDR record was inspected for the accuracy of specific information shown below:

- Call termination time
- Call duration
- Condition code
- Dialed number
- Calling number
- Access code used (outbound)

#### **2.2. Test Results**

Tests were performed to ensure full interoperability of IP Office with aurenz GmbH UC-Analytics. Performance and load testing is outside the scope of the compliance testing. All the test cases passed successfully. With the following observation noted.

1. When an internal call was made to an IP Office user with Mobile Twinning, IP Office did not generate an extra SMDR record with U MT as cause. Avaya is investigating.

#### 2.3. Support

Information on aurenz GmbH and product support can be obtained through the following:

Phone: [+49 \(0\) 7021 73888-0](tel:+497021738880) Fax: [+49 \(0\) 7021 73888-30](tel:+4970217388830) E-Mail: [info@aurenz.de](mailto:info@aurenz.de)

#### **Support-Hotline**

Mo.-Fr. 08:00-17:00 Phone: [+49 \(0\) 7021 73888-33](tel:+4970217388833) Fax: [+49 \(0\) 7021 73888-30](tel:+4970217388830) E-Mail: [support@aurenz.de](mailto:support@aurenz.de)

## **Reference Configuration**

**Figure 1** illustrates the network topology used during compliance testing. The Avaya solution consists of an IP Office Server Edition running on a virtual platform as the primary server with an IP Office IP500 V2 running as the secondary expansion system. Both systems are linked by IP Office Line IP trunks that can enable voice networking across these trunks to form a multi-site network. UC-Analytics collects CDR from both the primary Server Edition and the secondary IP500 V2 expansion and presents them together as one system. A variety of Avaya deskphones were used to generate intra-switch calls (calls between phones on the same system), and outbound/inbound calls to/from the PSTN.

**Note:** Two simulated PSTN lines were used, ISDN and SIP trunk to Session Manager.

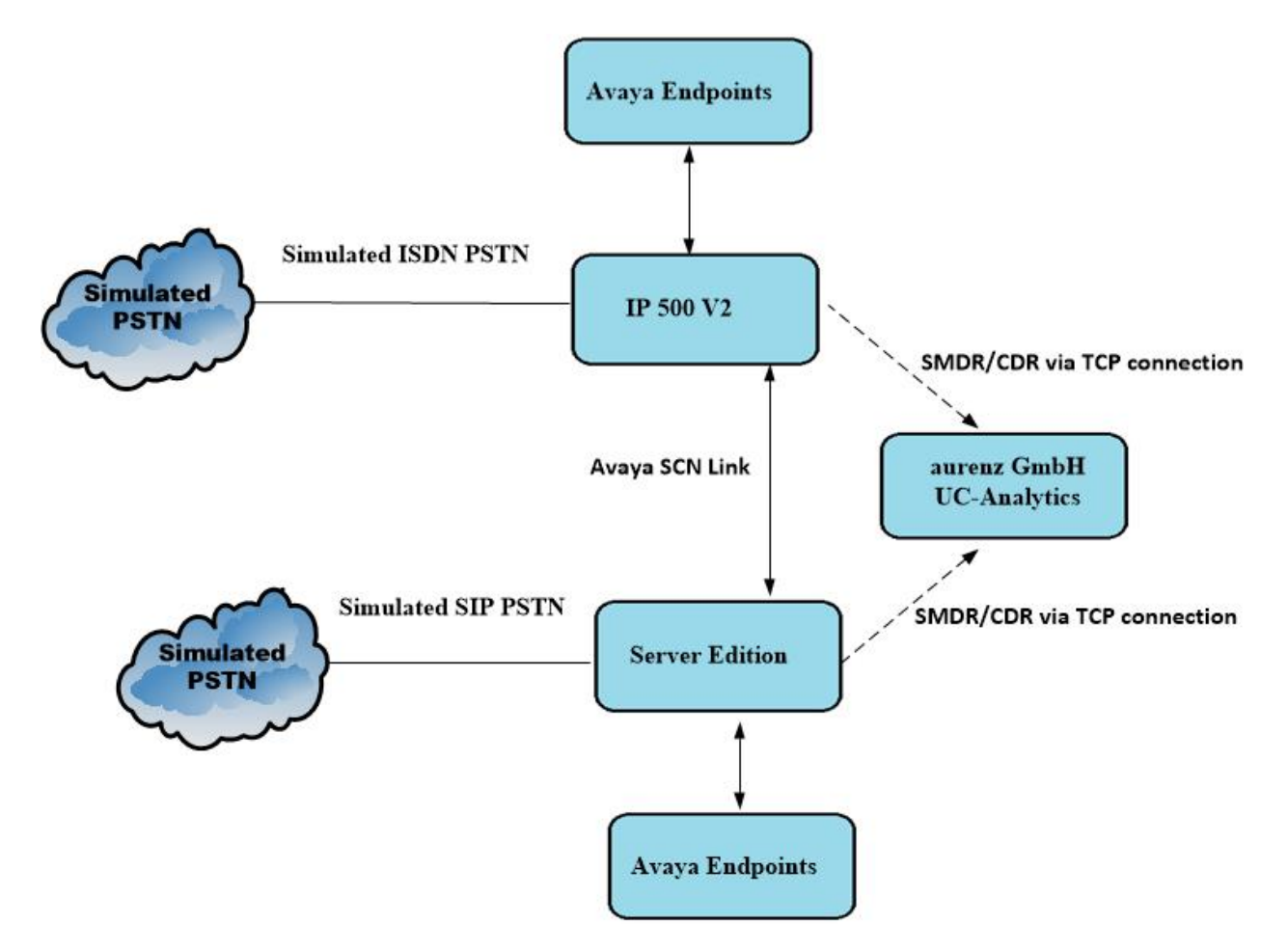

**Figure 1:** Avaya IP Office and aurenz GmbH reference configuration

### **Equipment and Software Validated**

The following equipment and software were used for the sample configuration provided:

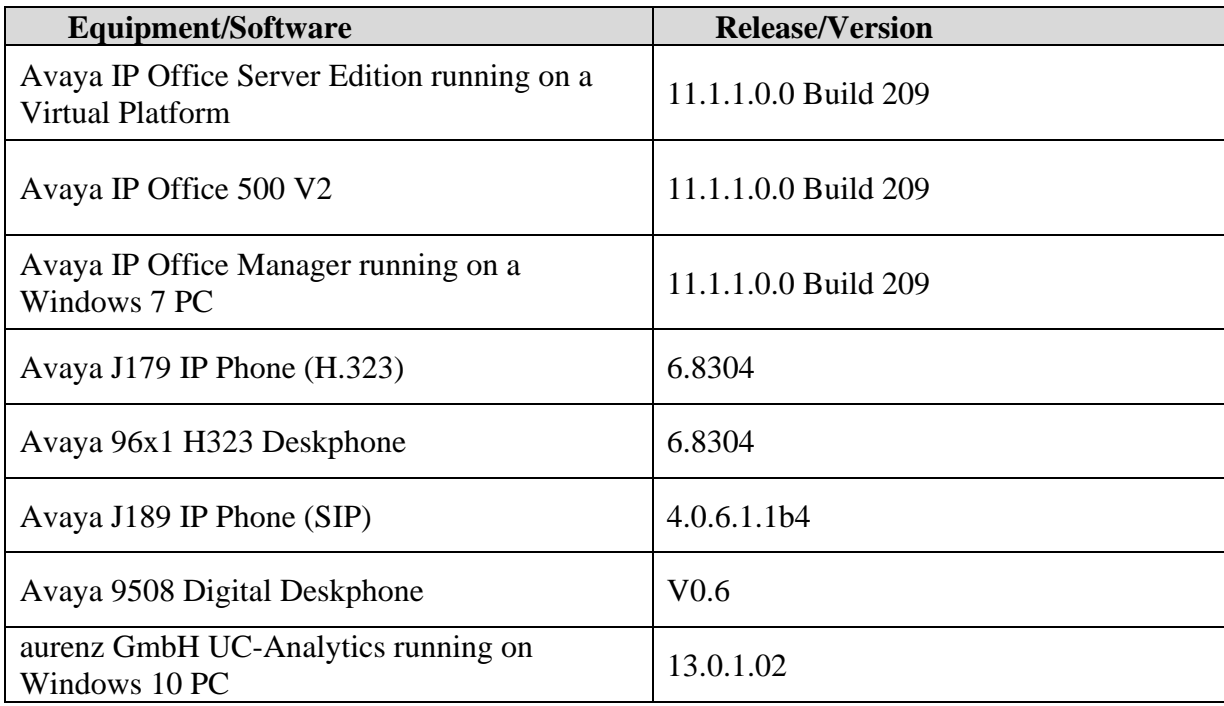

**Note:** Compliance Testing is applicable when the tested solution is deployed with a standalone IP Office 500 V2 and also when deployed with IP Office Server Edition in all configurations.

## **Configure Avaya IP Office**

IP Office needs to be configured to send SMDR to UC-Analytics. Open IP Office Manager (not shown) and the following screen appears where the appropriate credentials are entered, and the system is accessed.

**Note:** Both the Server Edition and the IP500 V2 will need to be configured to send separate SMDR feeds out to the same UC-Analytics IP address on different ports.

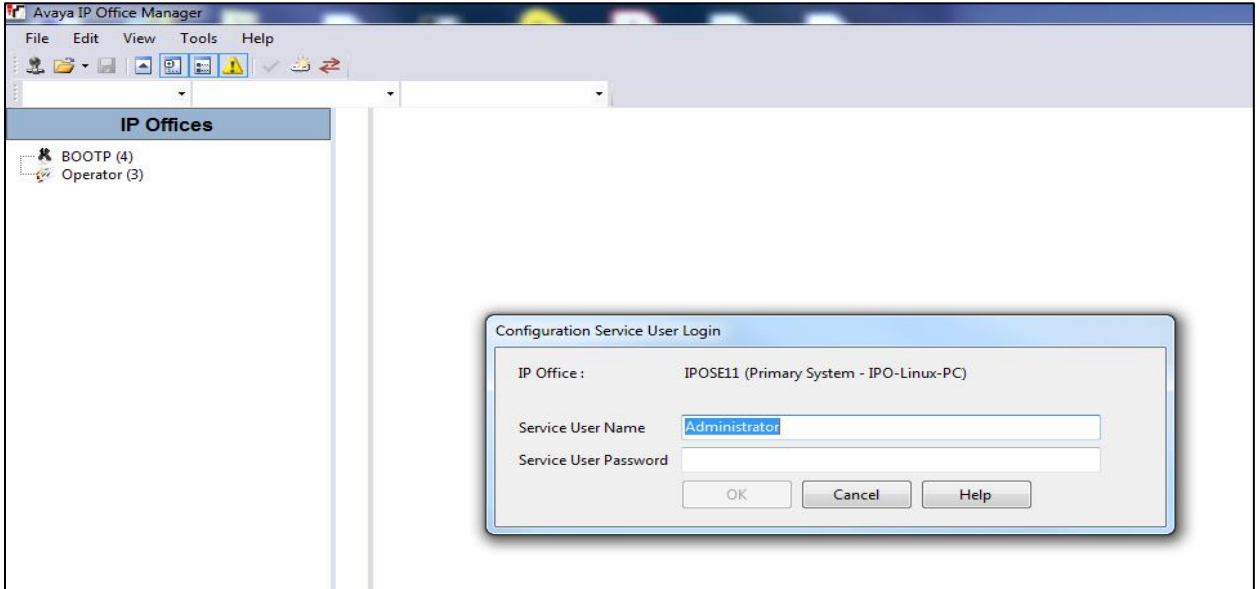

Navigate to the Server Edition system in the left window and click on the SMDR tab in the main window. Enter the **IP Address** of the UC-Analytics server and the **TCP Port** number to send out the SMDR on. **Call Splitting for Diverts** must be ticked and the number of **Records to Buffer** can be set appropriately for that site.

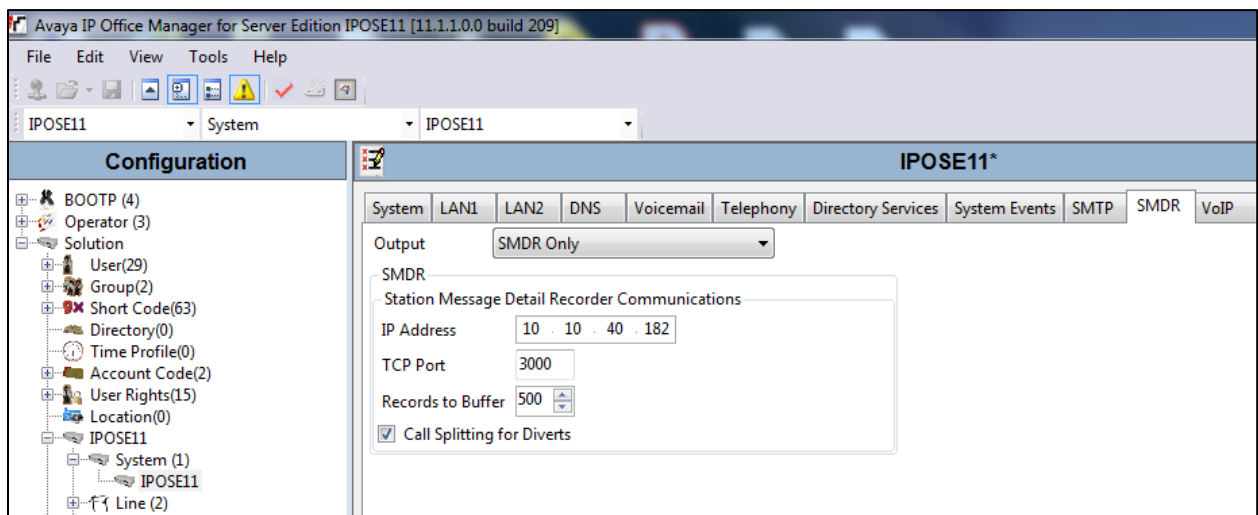

Solution & Interoperability Test Lab Application Notes ©2021 Avaya Inc. All Rights Reserved.

The screen below shows a similar configuration for the IP500 V2. Again, navigate to the IP500 V2 system in the left window and click on the **SMDR** tab in the main window. Enter the **IP Address** of the UC-Analytics server and the **TCP Port** number (note that this port number is different than the number on the previous page for Server Edition). **Call Splitting for Diverts** must be ticked and the number of **Records to Buffer** can be set appropriately for that site.

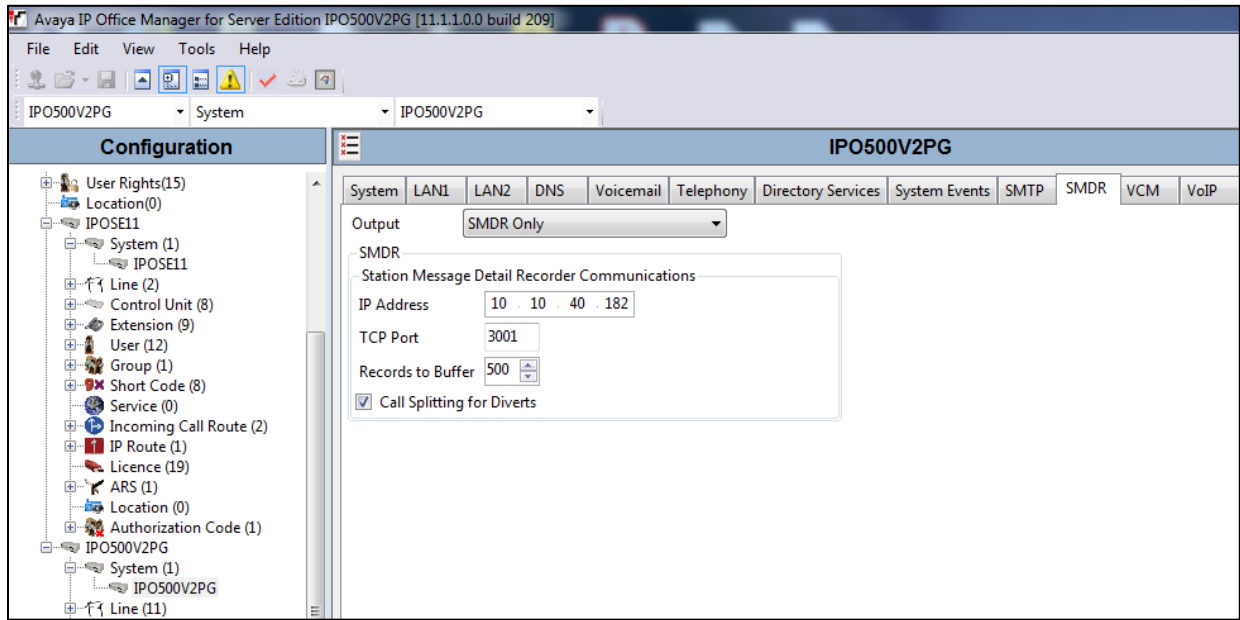

**Note:** The IP address of the Server Edition and the IP500V2 can be found by clicking on the **LAN1** tab on each if the screens above.

To save the configuration, click on the **Save** icon highlighted and click on **OK** in the main popup window.

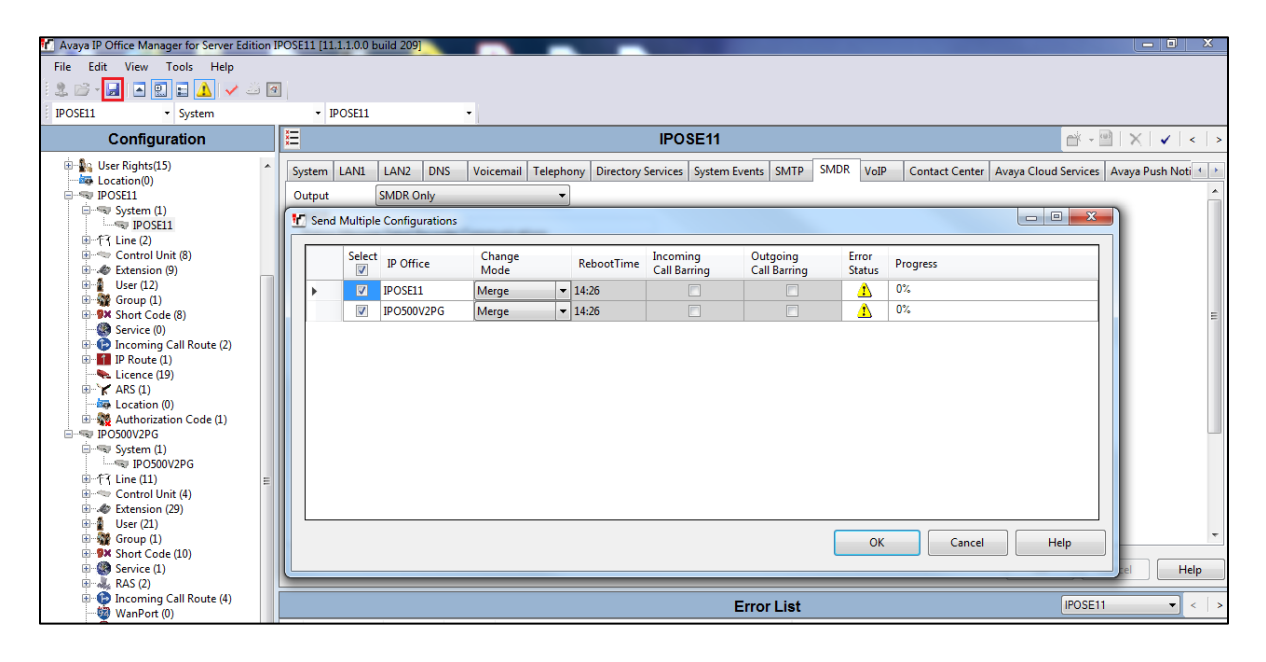

PG; Reviewed: SPOC 1/19/2022 Solution & Interoperability Test Lab Application Notes ©2021 Avaya Inc. All Rights Reserved.

8 of 31 AnalyticsIPO11

### **Configuration of aurenz GmbH UC-Analytics**

This section outlines the steps to configure the UC-Analytics to collect CDR data. UC-Analytics can be installed on a server or desktop PC. Installation is carried out using software provide by aurenz GmbH. Installation instructions are outside the scope of this document but information on installation of UC-Analytics can be found in **Section 9** of this document.

Once the software is installed the connection to IP Office can be created by accessing the Data Collector wizard. The Data Collector is running in the system tray at the bottom of the screen, once opened the following screen is displayed where a new Data Source can be created by navigating to **Data Sources**  $\rightarrow$  **Setup**.

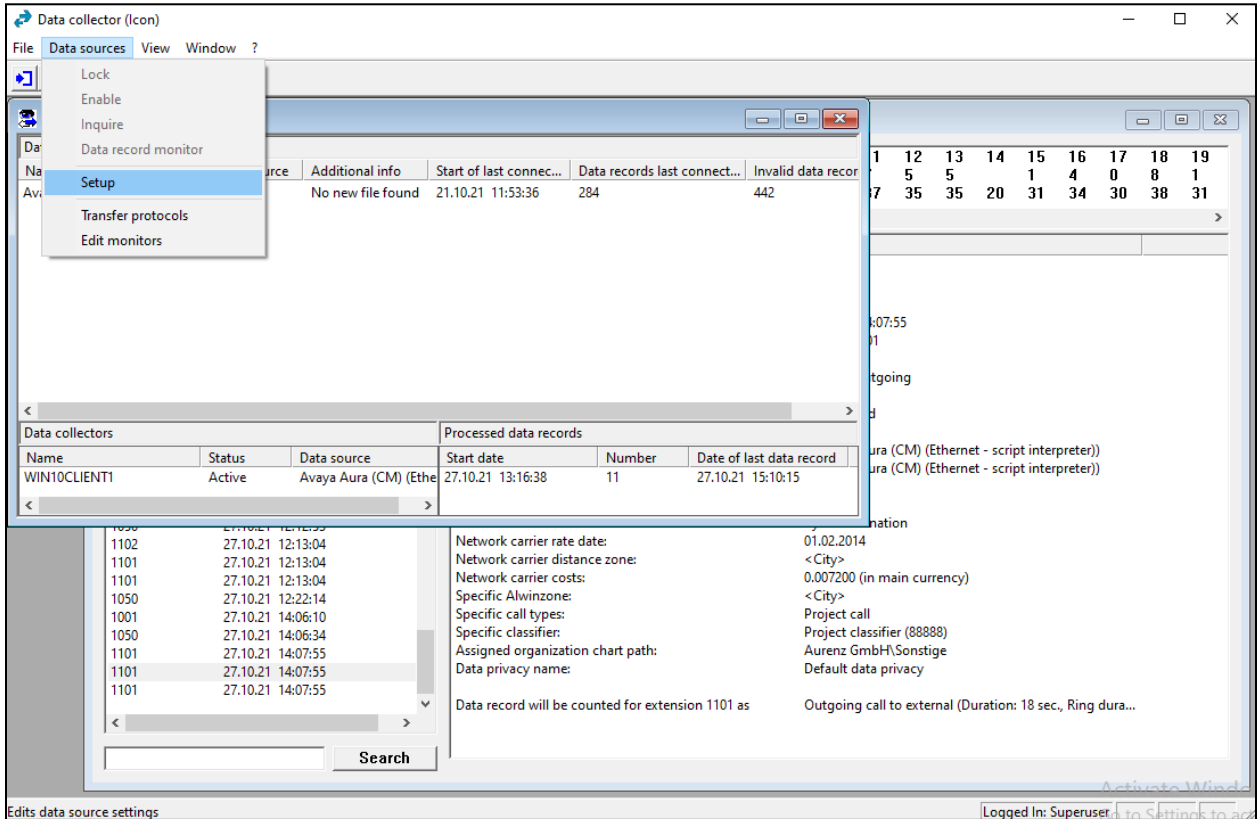

Note: A separate Data Source will to be setup for <u>both</u> the Server Edition and the IP500V2.

Click on **New** from the screen shown below.

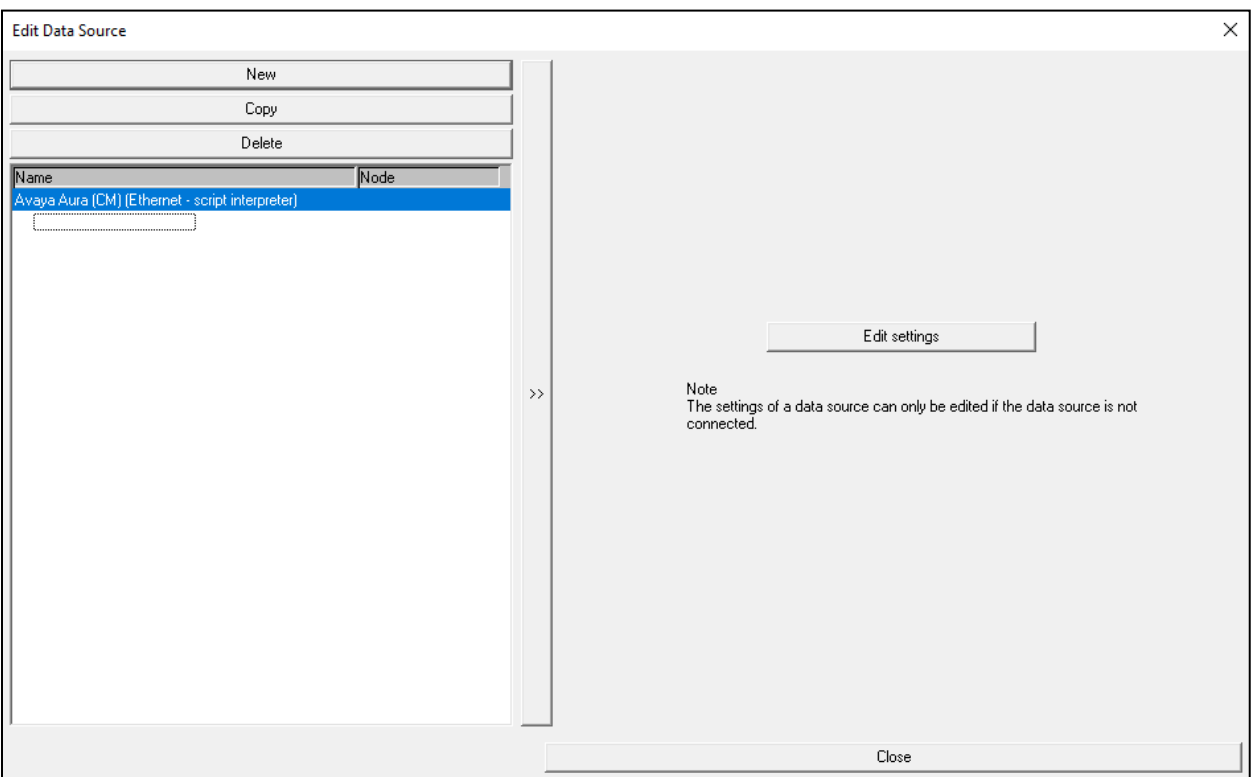

Select **Avaya** as the **Manufacturer** and the **Model** should be set to **IP Office (SMDR)** as shown below, the **Connection** is set to **Ethernet – script interpreter**. Click on **Next** to continue.

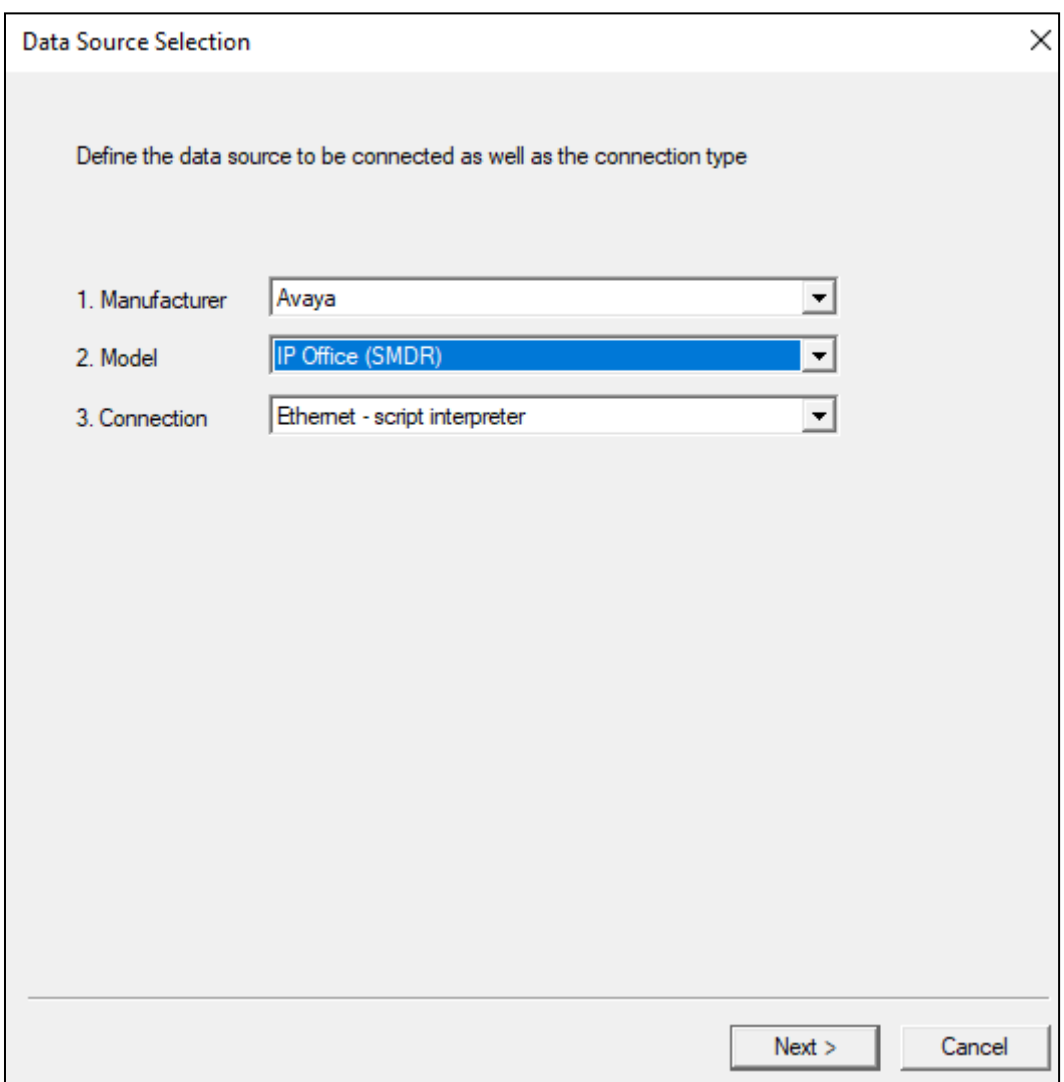

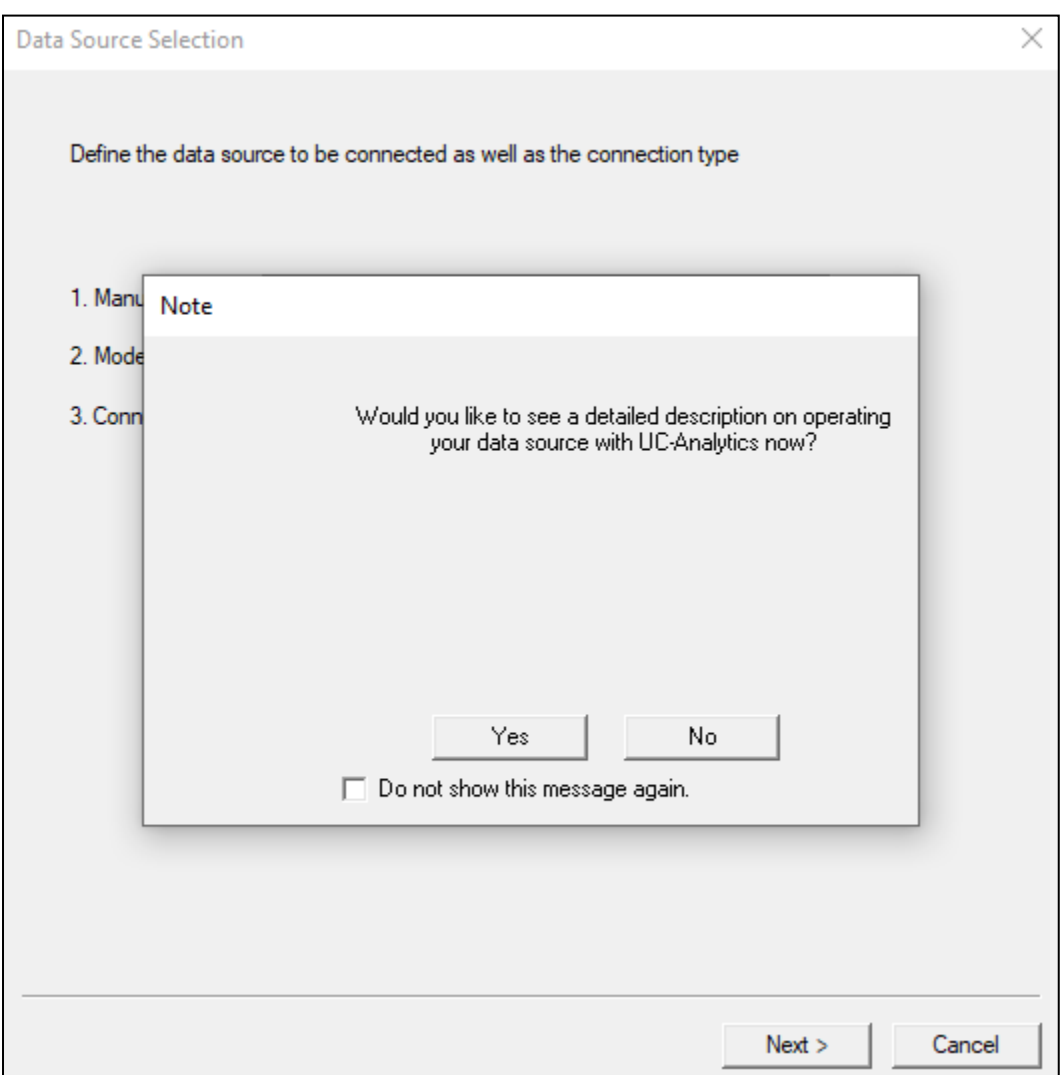

Click on **No** for the following, or if a description of the connection is required, then click on yes.

From the drop-down menu, select the local postcode and the **Default network carrier rate** was set to **Standard**. Click on **Next** to continue.

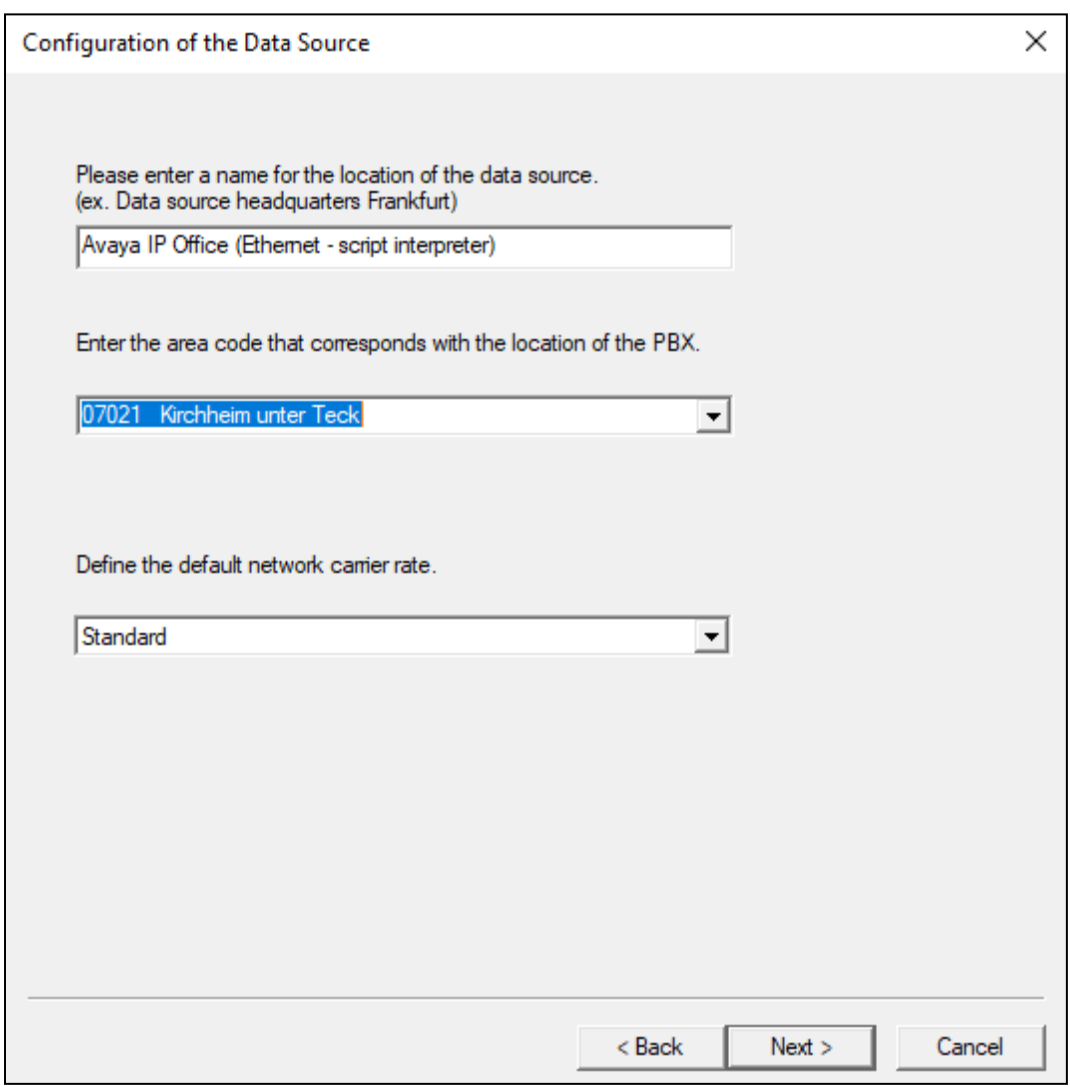

Enter the **IP address** of IP Office and the **Access port** as defined in **Section 5**. Shown below is the IP address Access port that was setup for the Server Edition.

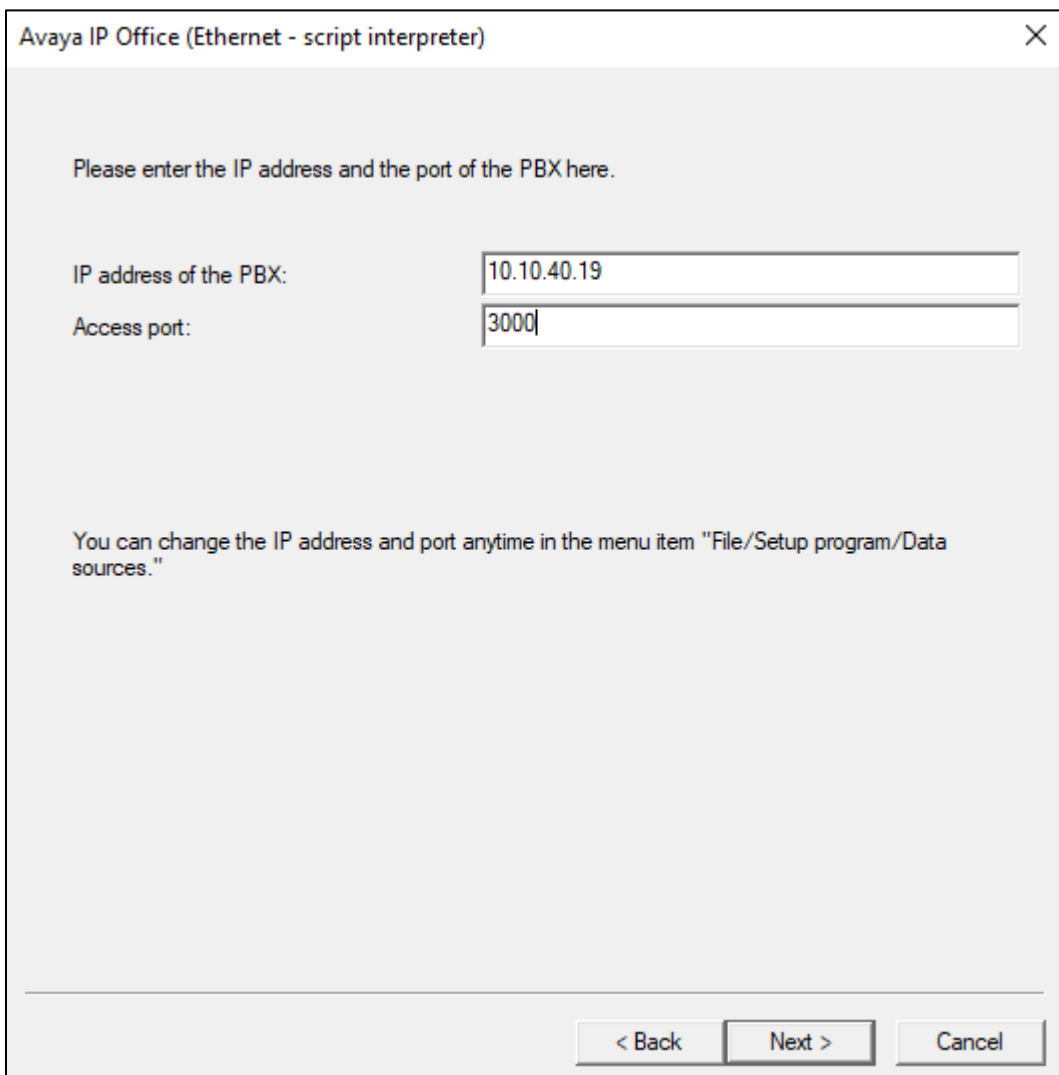

The **Script file** was automatically populated and was not changed, click on **Finish** to complete.

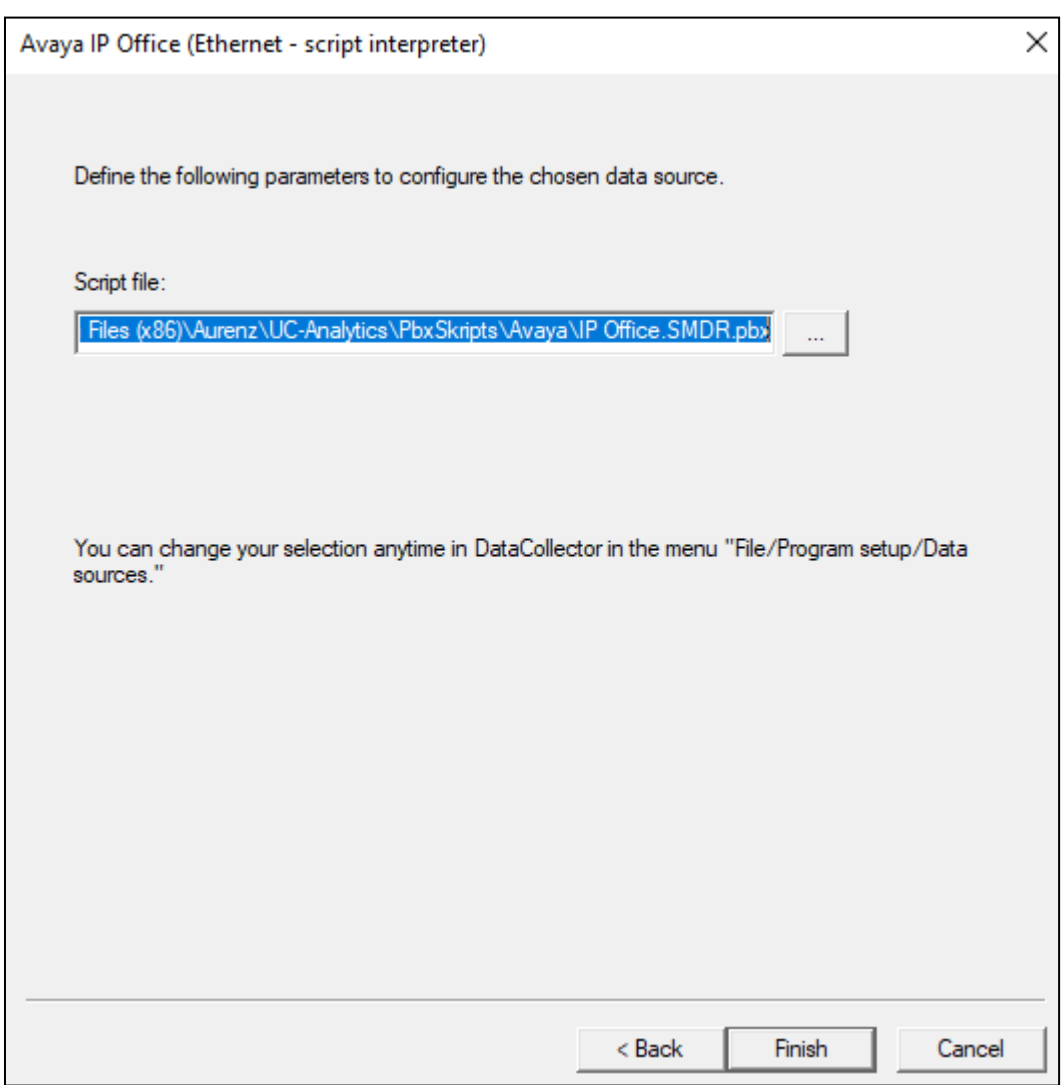

Once the new Data Source is added, it is visible in the left window as shown below. Clicking on the **Data Source** in question will allow the settings to be changed, should this be required. Clicking on the **Avaya IP Office** tab allows the extension length to be specified, for compliance testing **4** was the extension length.

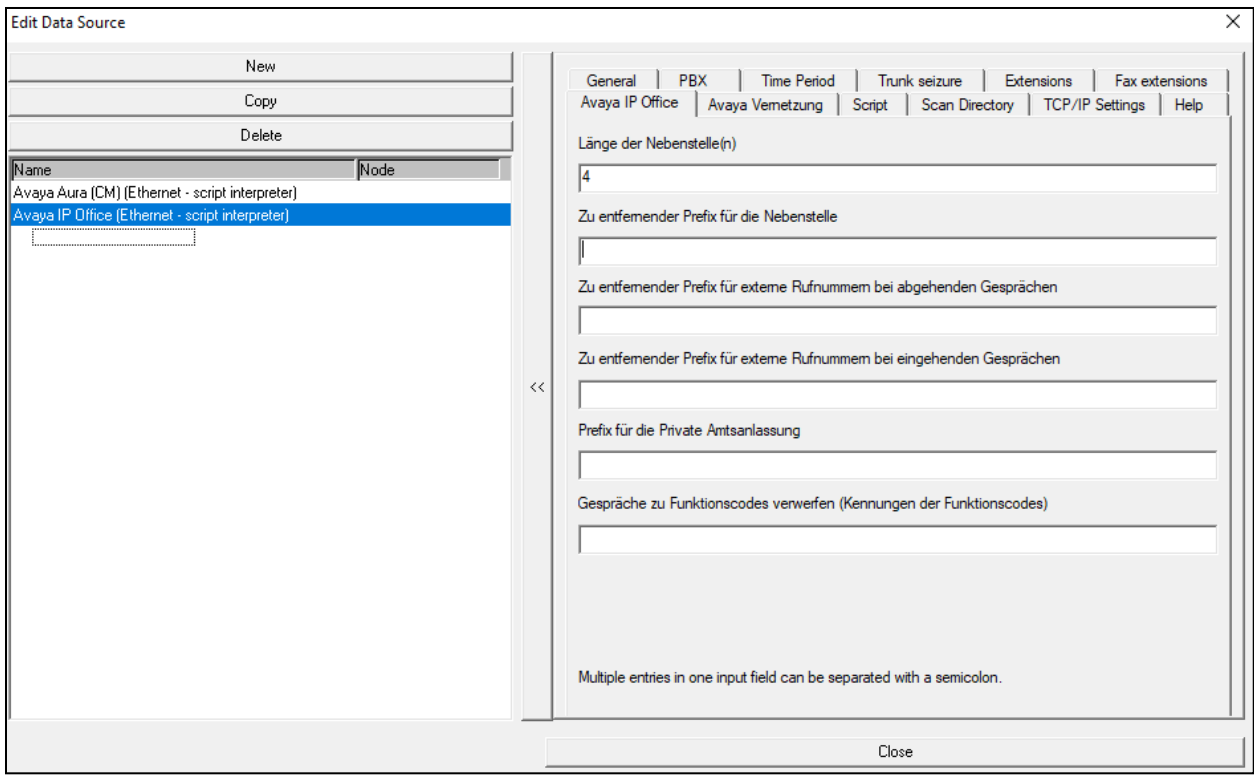

Avaya IP Office is configured to send the data to the UC-Analytics. Therefore, the data source must be configured to listen for an incoming connection. On the tab **TCP/IP Settings** the **Type of connection** must be set to **Passive** and the **Access port** must be the same as configured in the Avaya IP Office.

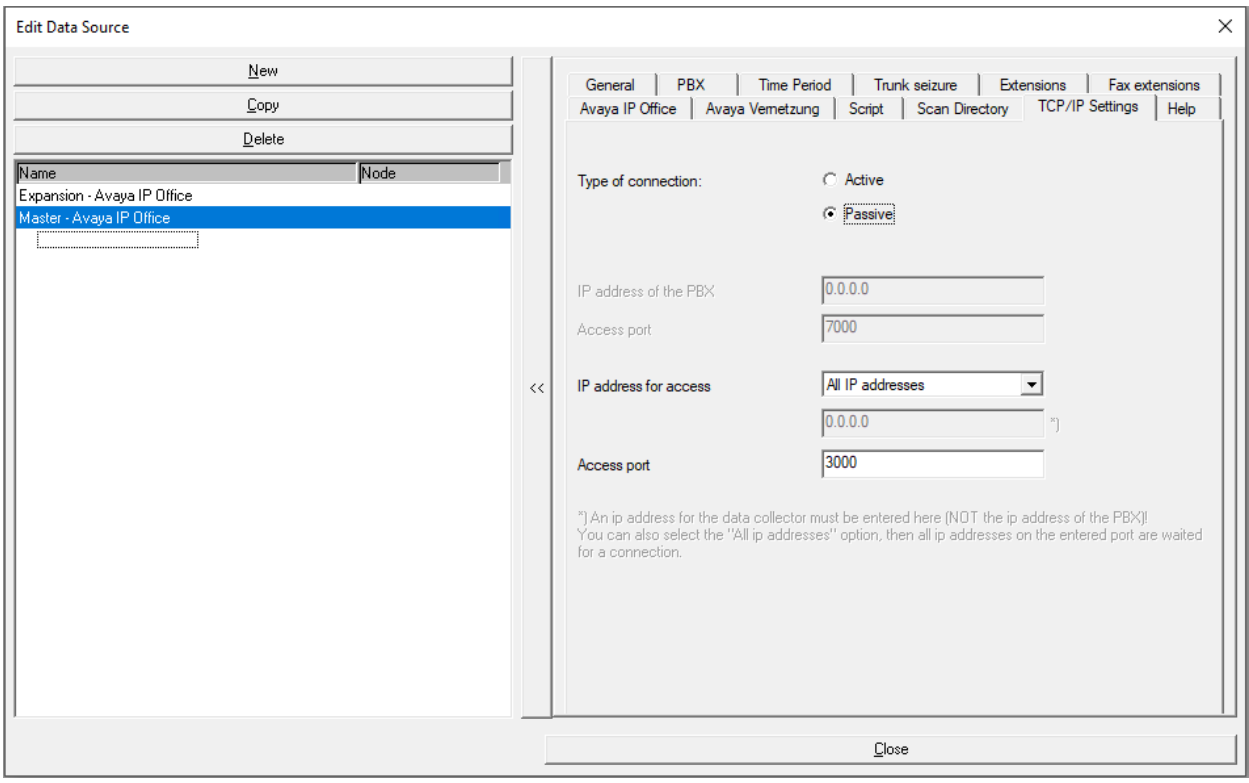

Clicking on the **Time Period** tab allows the period of operation to be set.

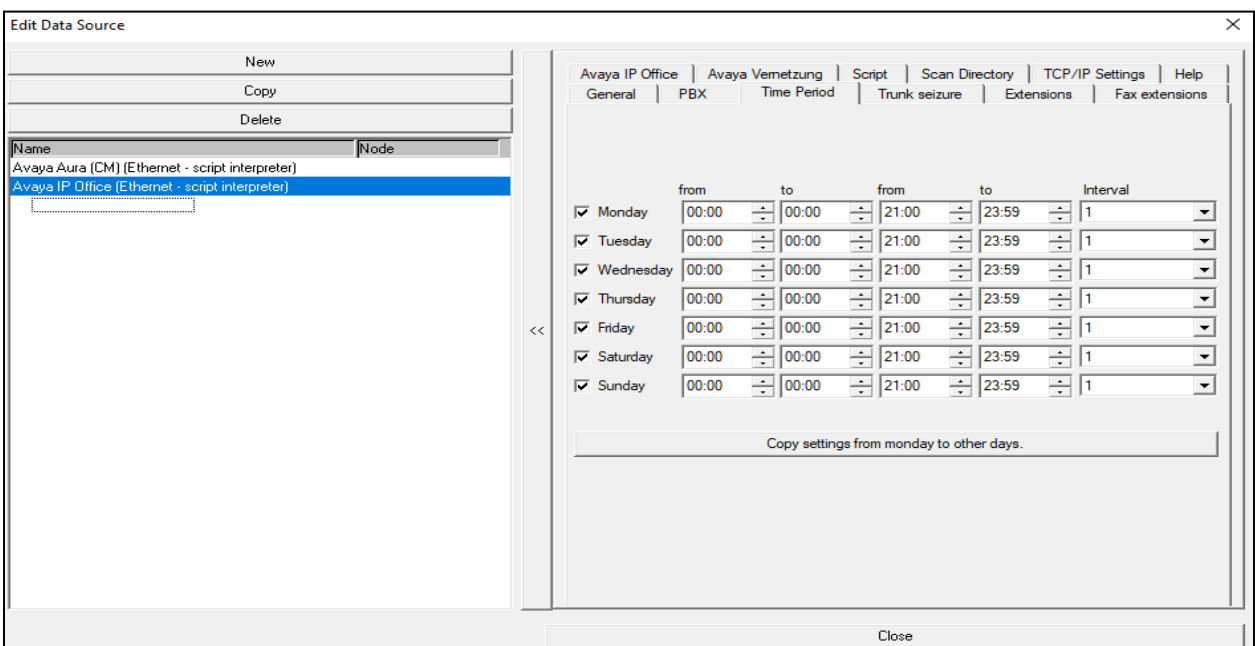

The IP address of the IP Office in question needs to be set under the **Avaya Venetzung** tab. As shown below, a **Data Source** must be added for both the Server Edition (**Master**) and the IP500V2 (**Expansion**). This setup shows the configuration for the Server Edition only.

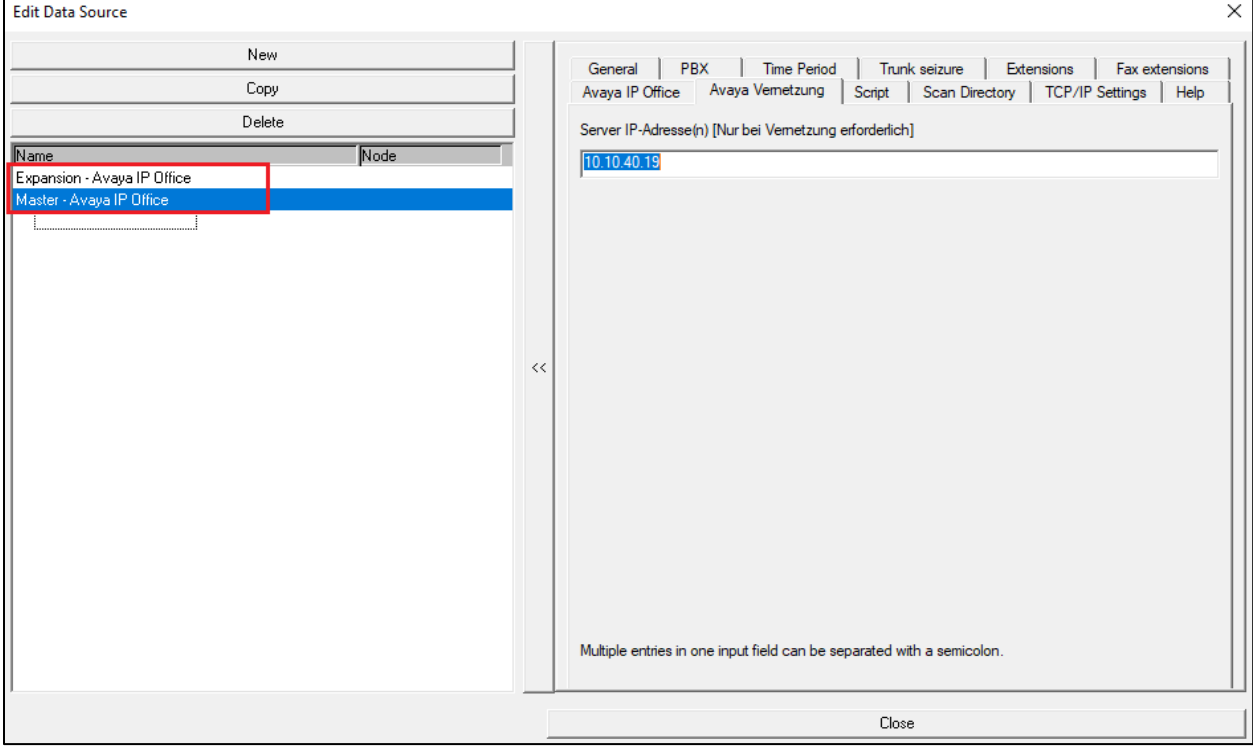

Solution & Interoperability Test Lab Application Notes ©2021 Avaya Inc. All Rights Reserved.

## **Verification Steps**

This section provides tests that can be performed to verify correct configuration of the Avaya and aurenz GmbH solution.

### **Verify Avaya IP Office SMDR**

**IP Office SysMonitor** can be used to verify that SMDR is being sent. The IP Address and Password of the IP Office in question should be entered.

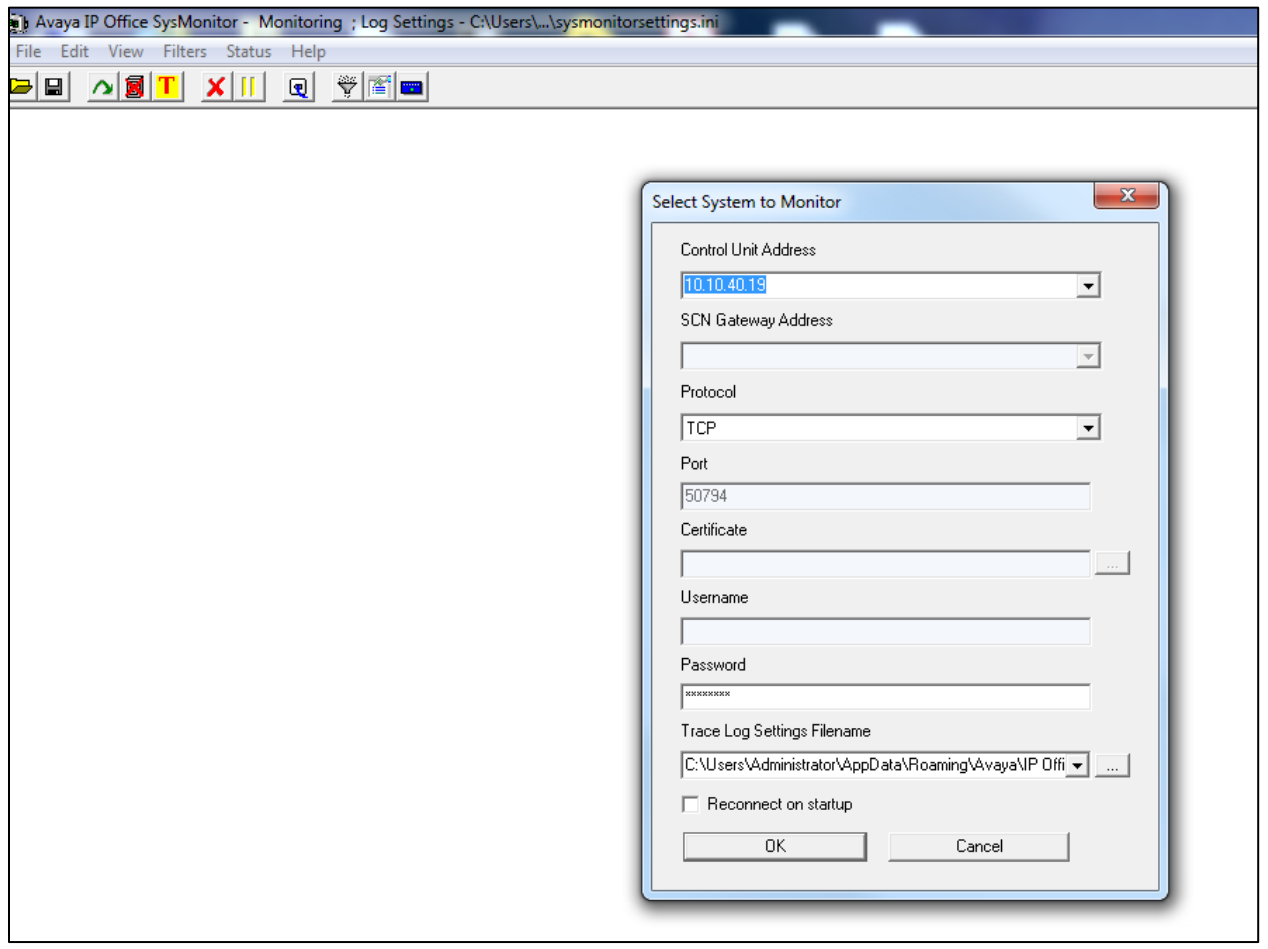

The Trace Options are set to allow **Call Detail Records** and **CDR Extra diagnostics** to be shown.

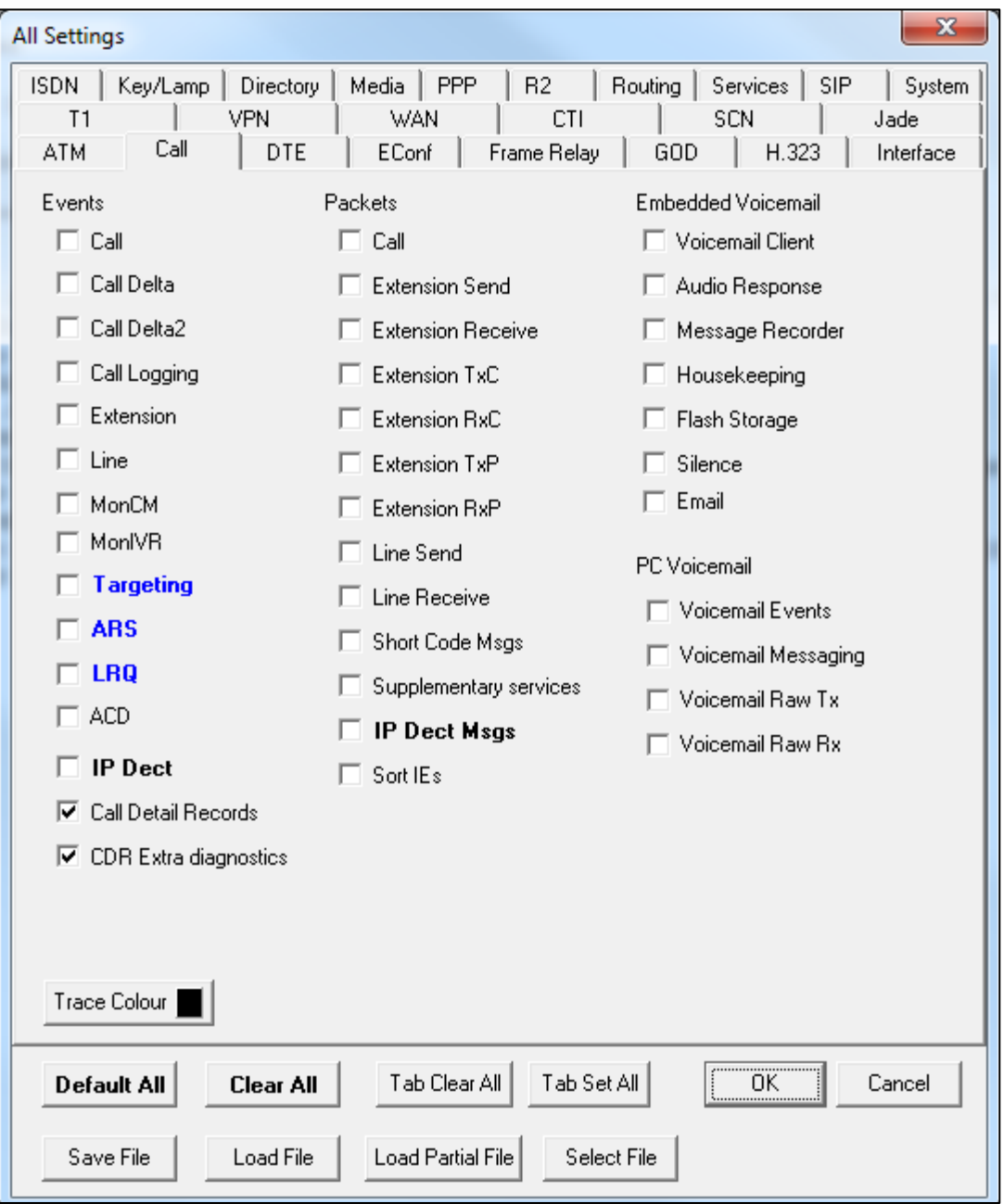

The Monitor shows the raw SMDR data being sent out.

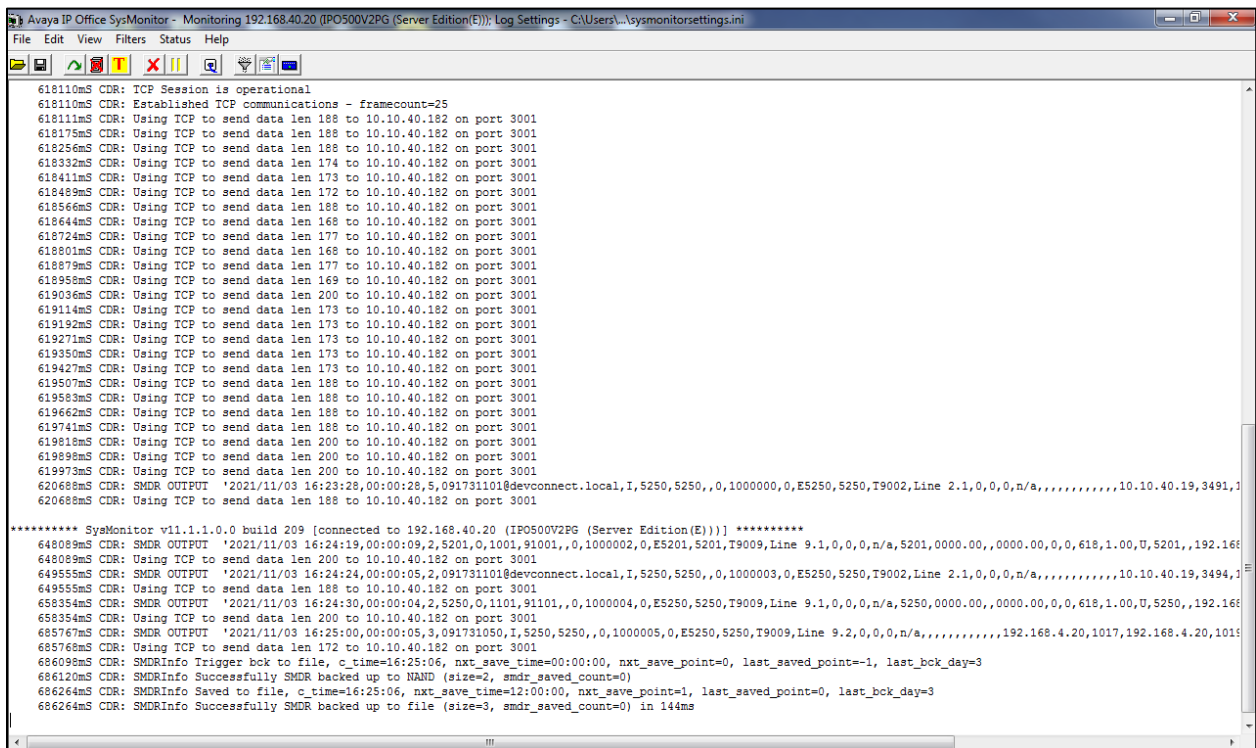

#### **Verify CDR data is being received by the UC-Analytics**

Before the application is run the services can be checked to ensure that they are in the **Running** state as shown below for the **UC-Analytics** services.

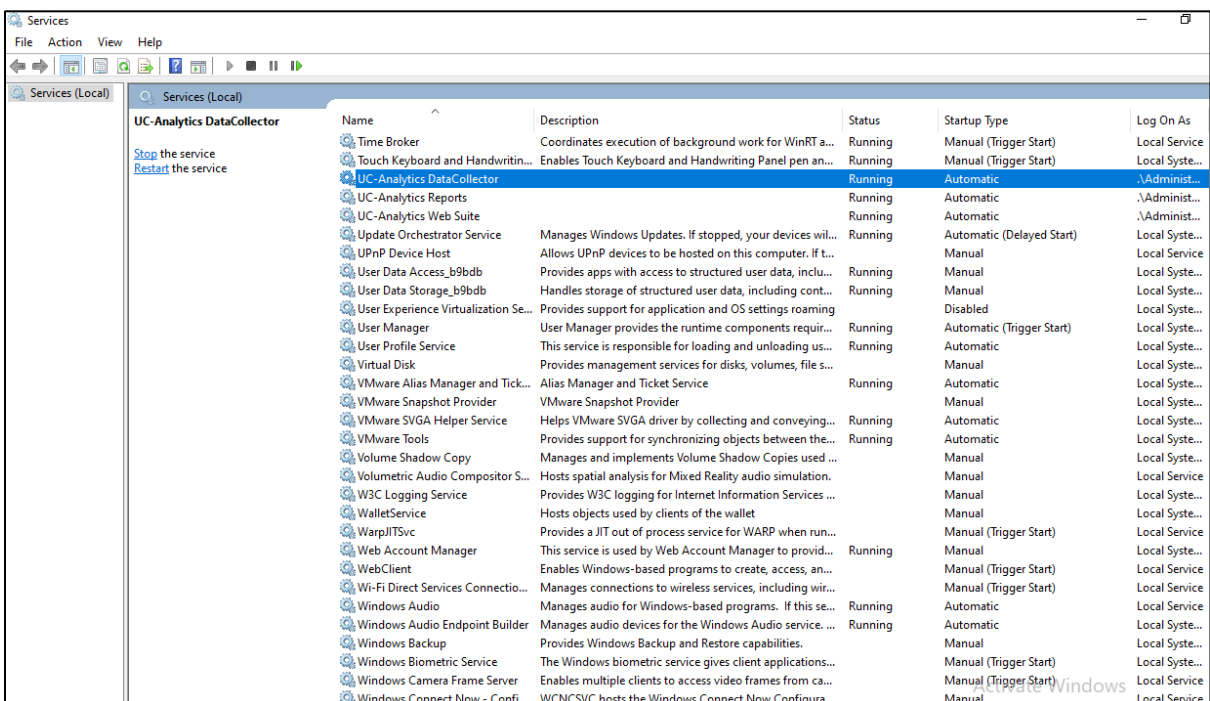

From the task bar at the bottom right of the screen, click on the icon highlighted, this will open the window shown. Enter the appropriate credentials and click on **OK**.

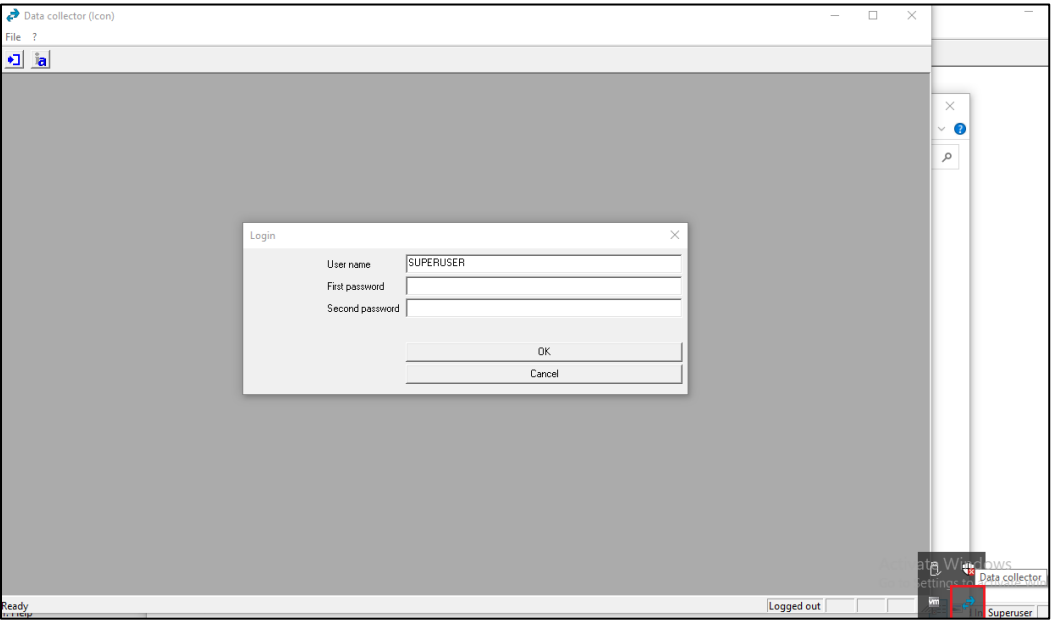

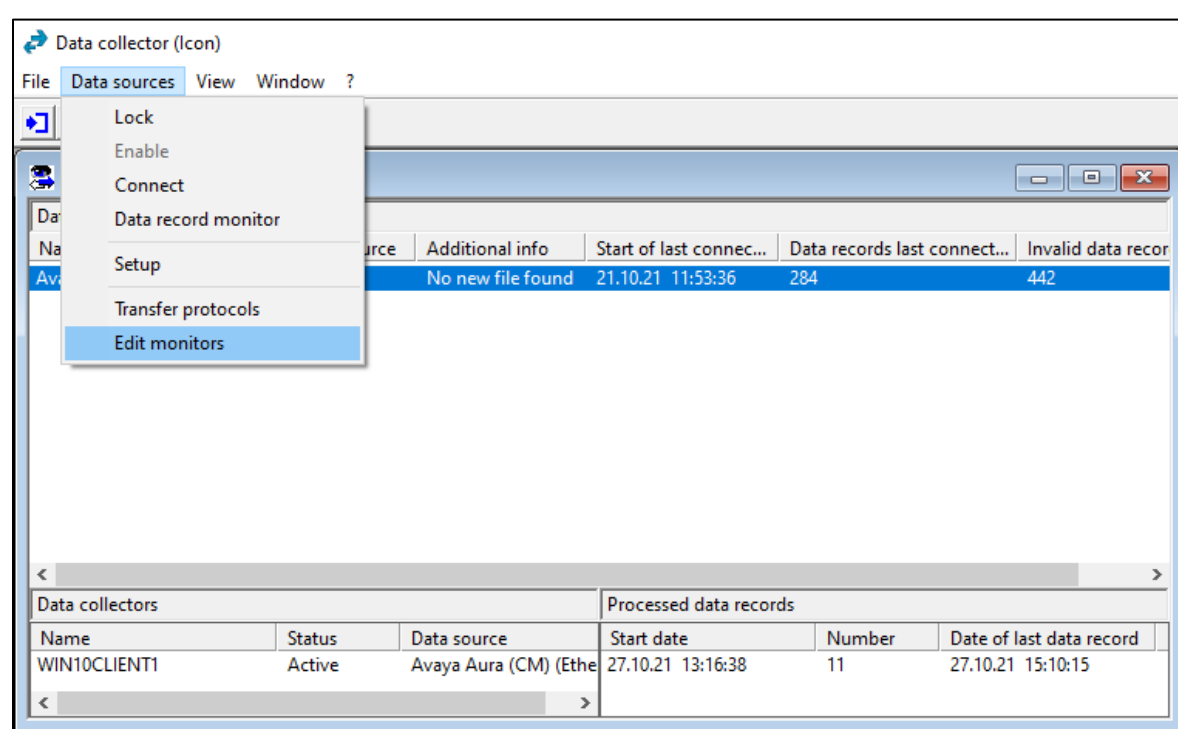

From the menu, navigate to **Data sources**  $\rightarrow$  **Edit monitors**.

Click on the **Data record** line as shown below with the various monitors ticked as shown and click on **Show** at the bottom of the screen.

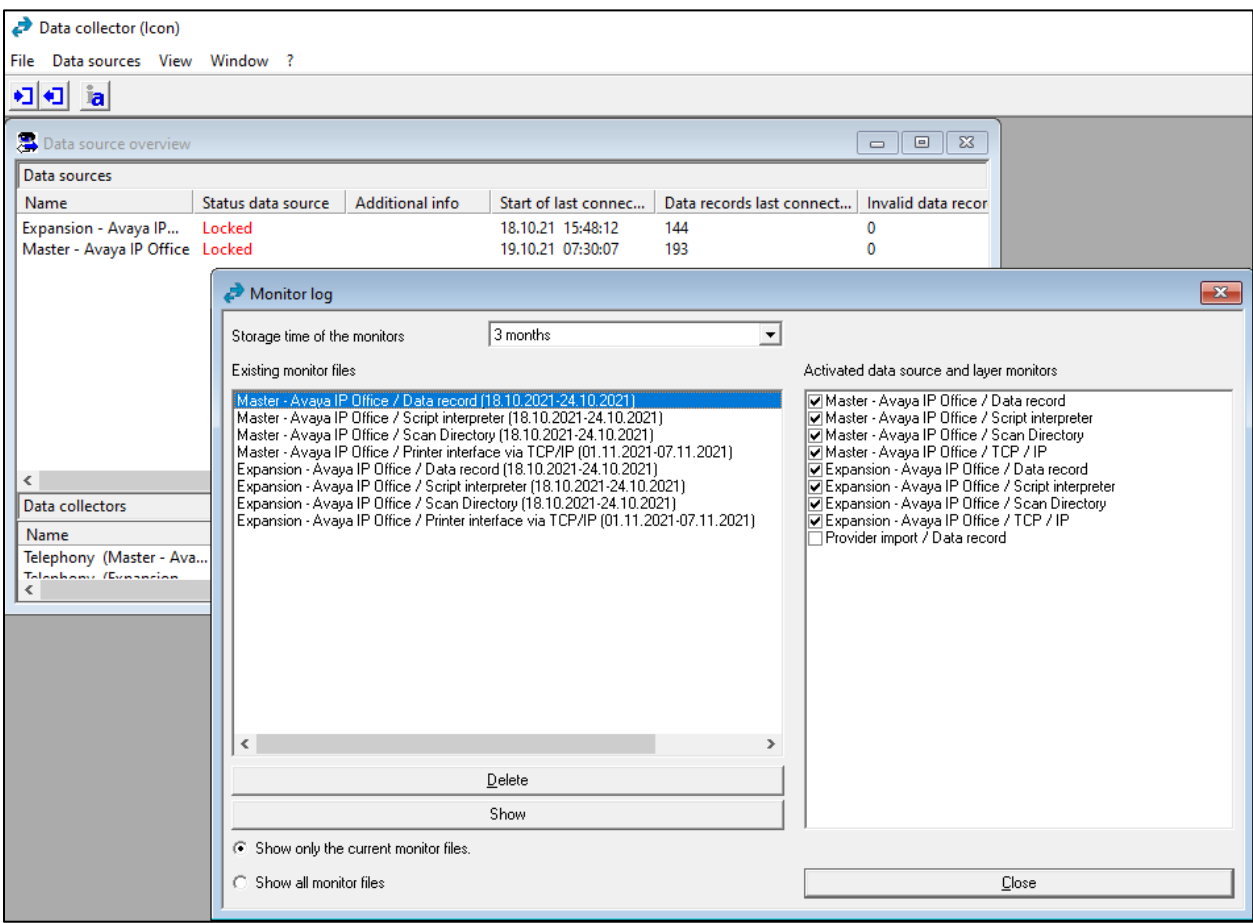

The list of calls made appear in the left window and clicking on them reveal information about that call such as shown below for a call to **091731001**.

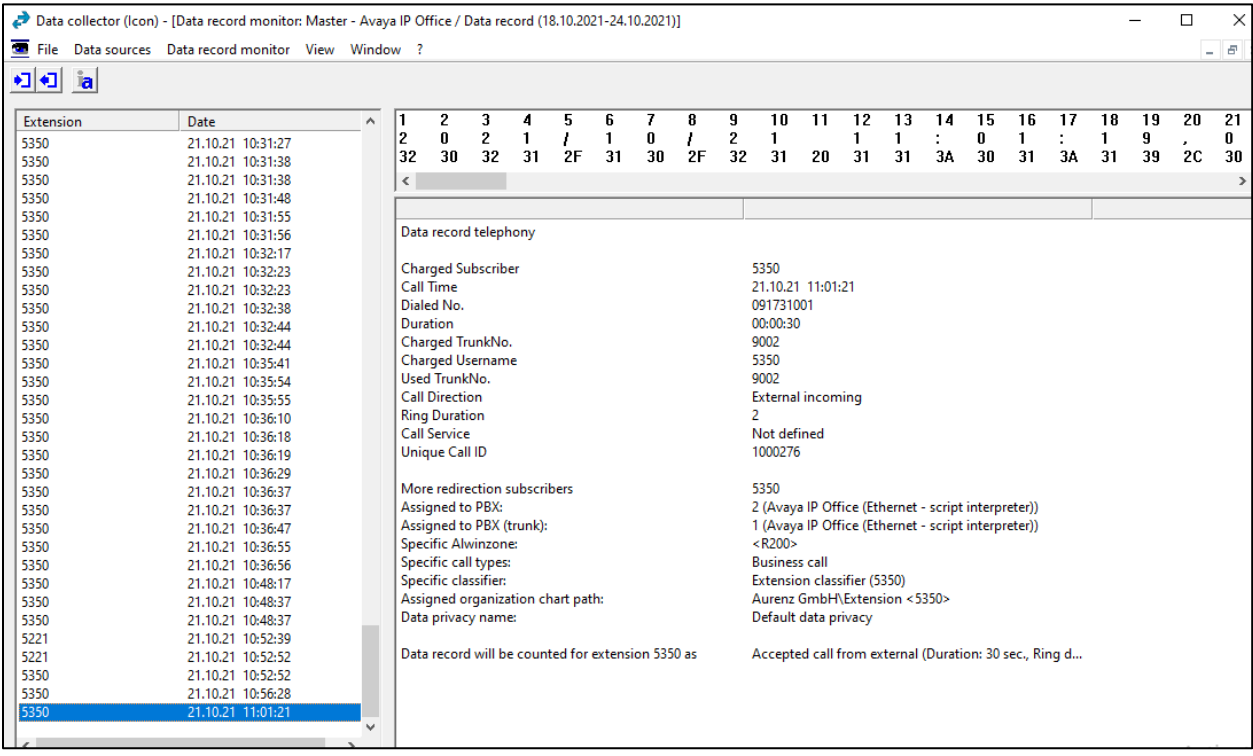

#### **Verify UC-Analytics Call Data Reports**

Open a web browser to the IP address of the UC-Analytics server as shown below and enter the appropriate credentials.

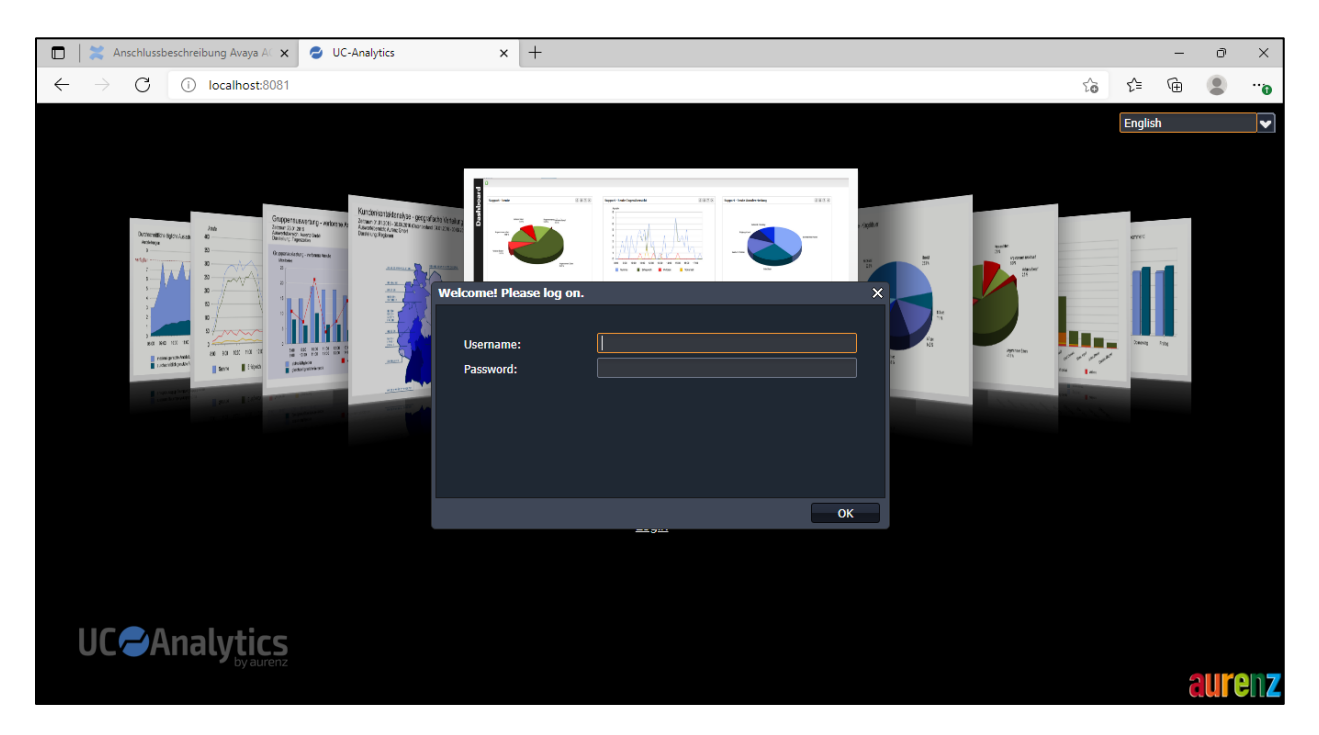

From the main data from the **Call Data Explorer** can be displayed for example, **Today's data**.

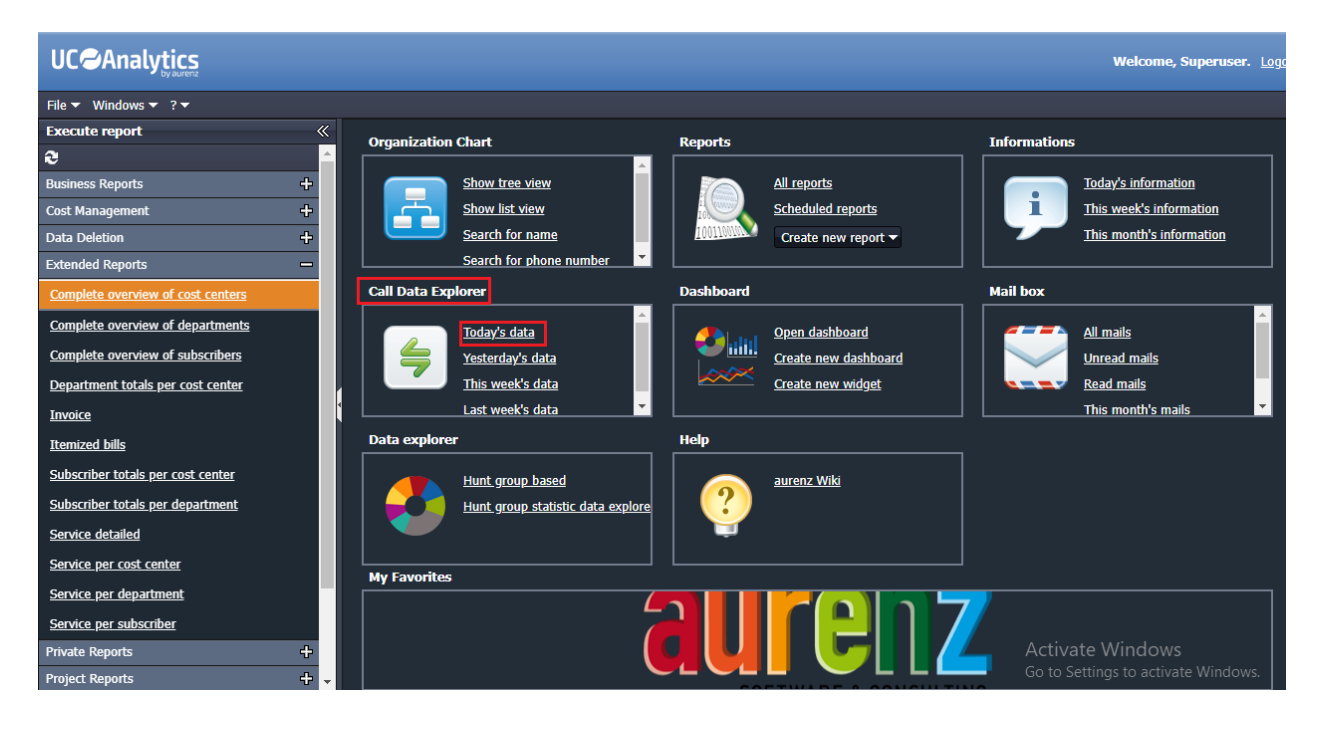

Solution & Interoperability Test Lab Application Notes ©2021 Avaya Inc. All Rights Reserved.

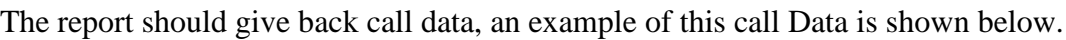

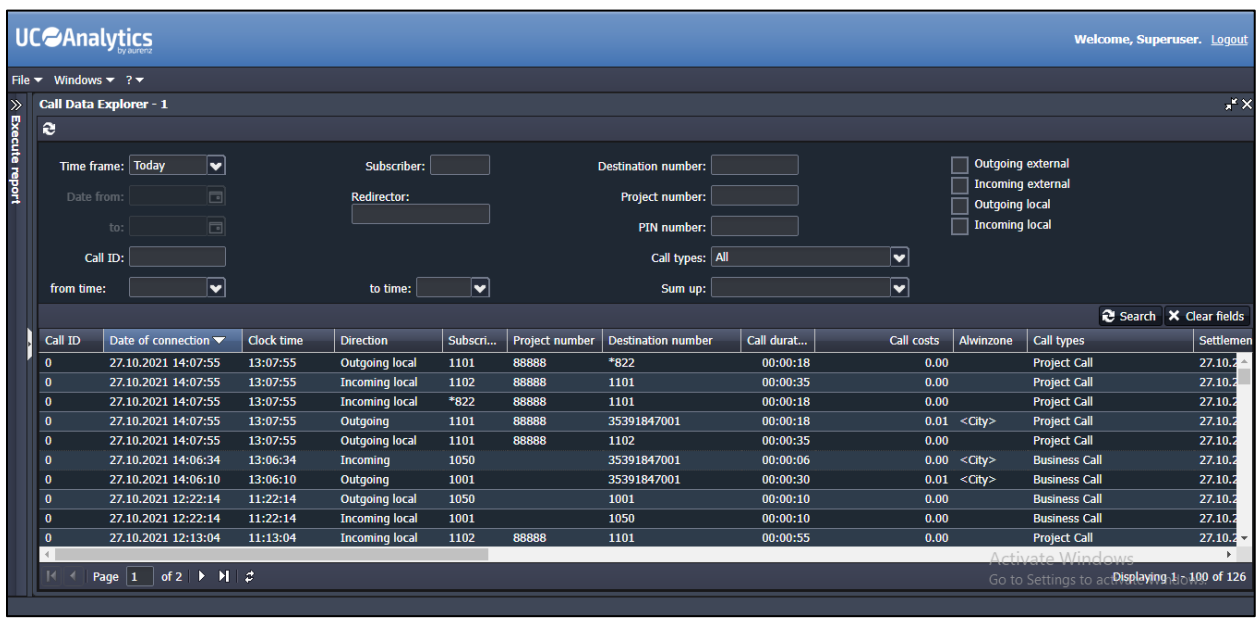

#### **Verify UC-Analytics Reports**

From the main page select **Dashboard** as shown below, where a new Dashboard or Widget can be created, or a default Dashboard opened.

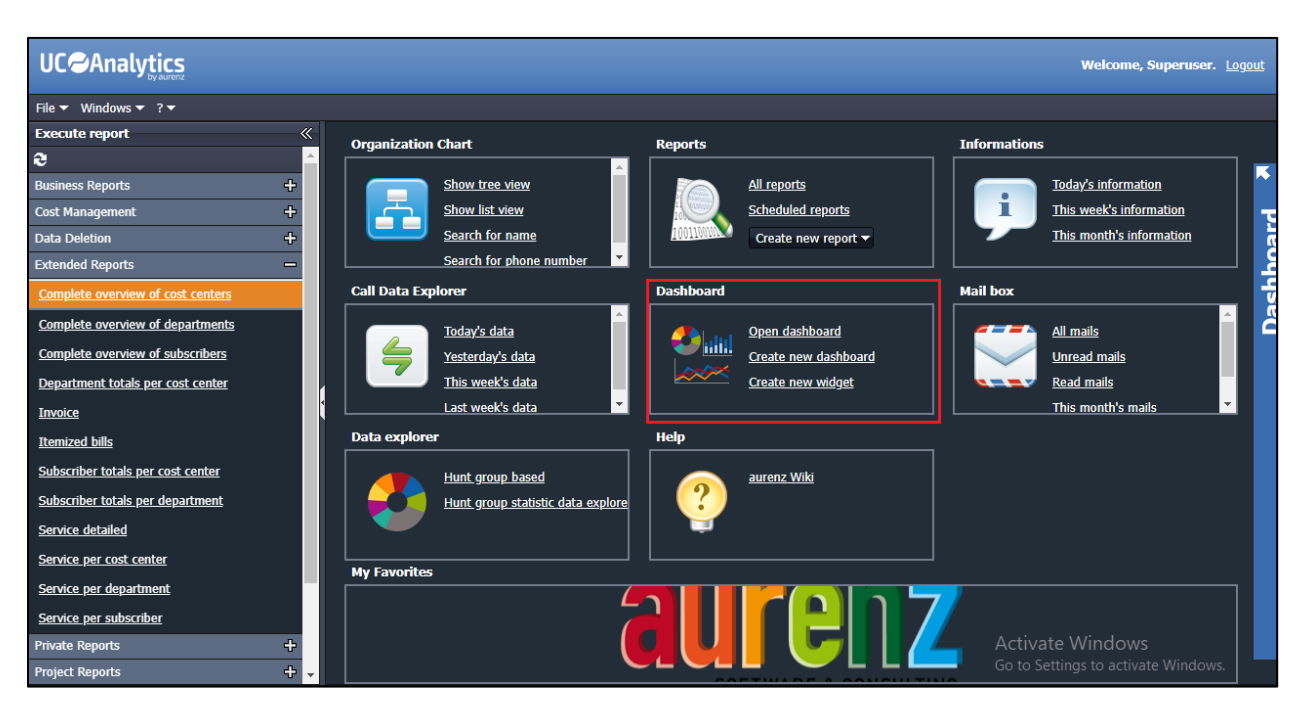

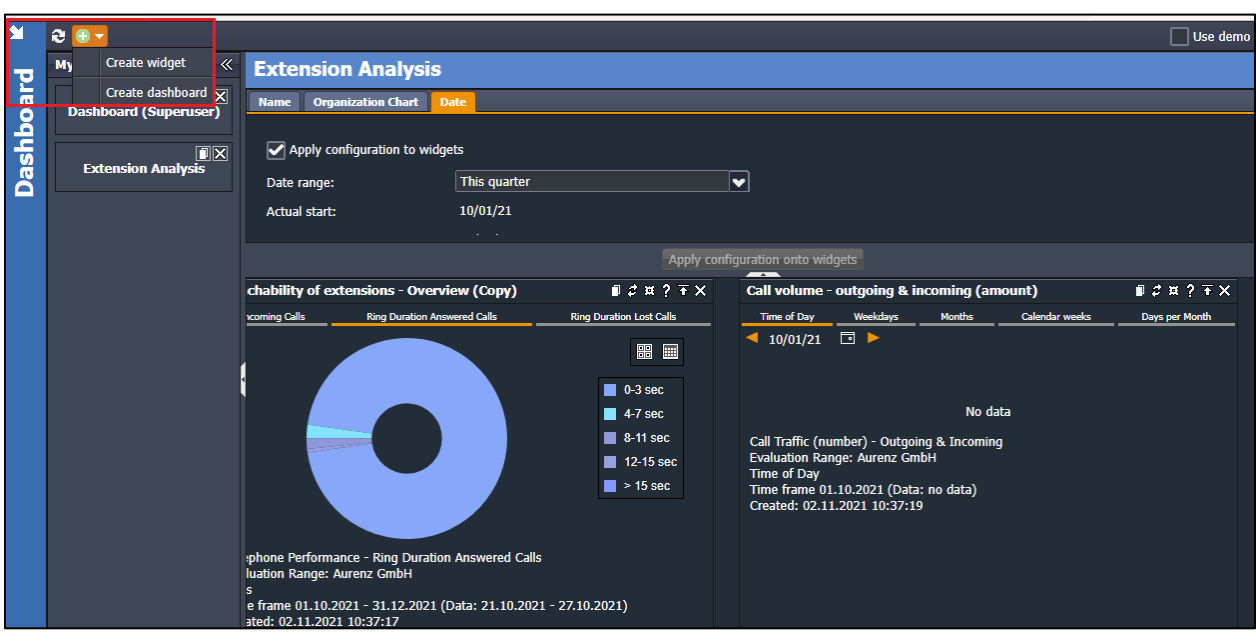

To create a new Dashboard, select **Create dashboard** from the drop-down as shown.

The type of Dashboard required can be selected from the left window.

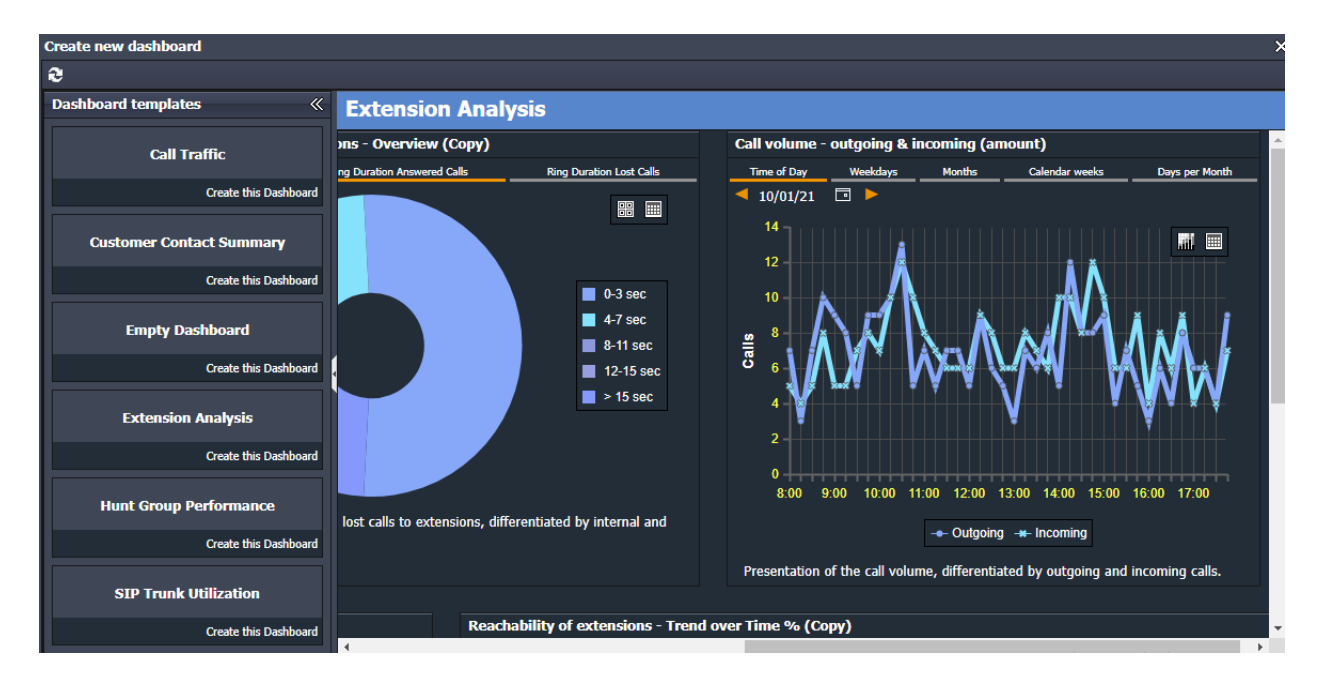

Below shows some information on calls over the period of a month, displaying various statistics on the overall site.

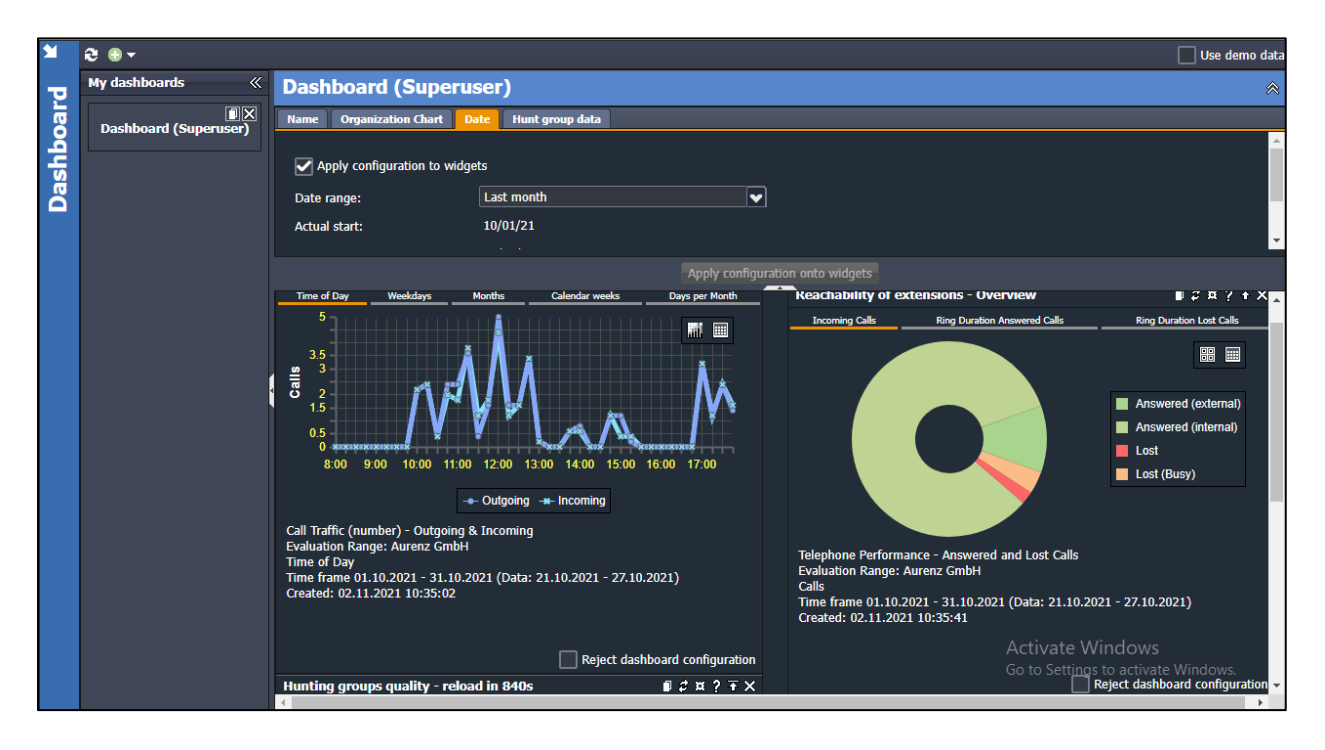

## **Conclusion**

A full and comprehensive set of feature functional test cases were performed during compliance testing. aurenz GmbH UC-Analytics v13.0 is considered compliant with Avaya IP Office R11.1. All test cases have passed with all observations noted in **Section 2.2**.

# **Additional References**

These documents form part of the Avaya official technical reference documentation suite. Further information may be had from *[http://support.avaya.com](http://support.avaya.com/)* or from your Avaya representative.

[1] *Administering Avaya IP Office™ Platform with Manager.* Release 11.0, February 2019

Information on the installation and configuration of UC-Analytics can be found at https://www.aurenz.de.

#### **©2021 Avaya Inc. All Rights Reserved.**

Avaya and the Avaya Logo are trademarks of Avaya Inc. All trademarks identified by ® and ™ are registered trademarks or trademarks, respectively, of Avaya Inc. All other trademarks are the property of their respective owners. The information provided in these Application Notes is subject to change without notice. The configurations, technical data, and recommendations provided in these Application Notes are believed to be accurate and dependable but are presented without express or implied warranty. Users are responsible for their application of any products specified in these Application Notes.

Please e-mail any questions or comments pertaining to these Application Notes along with the full title name and filename, located in the lower right corner, directly to the Avaya DevConnect Program at [devconnect@avaya.com.](mailto:devconnect@avaya.com)